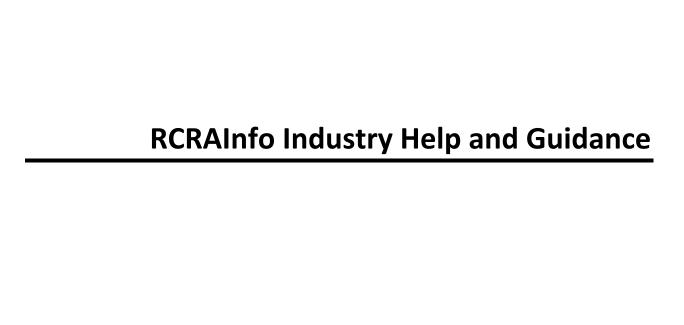

# **Table of Contents**

| INTRODUCTION                                                          | 1      |
|-----------------------------------------------------------------------|--------|
| FREQUENTLY ASKED QUESTIONS                                            | 3      |
| I CANNOT FIND MY SITE. WHAT SHOULD I DO?                              |        |
| WHAT IS THE ADDRESS OF THE PAPER PROCESSING CENTER?                   | 3      |
| WHAT TOOL IS USED FOR ELECTRONIC IDENTITY PROOFING?                   |        |
| HOW DO I SEARCH FOR AN EXISTING SITE USING THE STREET NAME OR CITY?   | 4      |
| CAN I USE BOTH FLAT FILE UPLOAD AND DATA ENTRY TO PROVIDE MY BIENNIAL | REPORT |
| DATA?                                                                 |        |
| WHAT ARE THE RULES FOR RECORD RETENTION FOR BIENNIAL REPORT?          | 5      |
| WHAT ARE THE RULES FOR RECORD RETENTION FOR ELECTRONIC MANIFESTS?     | _      |
| HOW DO I REQUEST PERMISSIONS FOR MY SITES?                            |        |
| FEEDBACK/REPORT AN ISSUE                                              | 7      |
| User's Guide                                                          |        |
| USER INTERFACE CONTROLS                                               |        |
| CALENDARS / CALENDAR COMPONENTS                                       |        |
| RADIO BUTTONS                                                         |        |
| DROP-DOWN LISTS                                                       | _      |
| YES/NO SLIDE BOXES                                                    |        |
| MULTI-SELECT DROP-DOWN LIST / CHECKBOX COMBOS                         |        |
| EDIT ICON                                                             | 12     |
| DELETE ICON                                                           |        |
| APPLICATION TIME OUT                                                  |        |
| My Sites                                                              | 13     |
| INTRODUCTION                                                          |        |
| REQUEST AN EXISTING SITE                                              |        |
| UNSUCCESSFUL SEARCH                                                   |        |
| SUCCESSFUL SEARCH                                                     |        |
| SELECT PERMISSIONS                                                    | _      |
| REQUEST SITE ID                                                       | _      |
| REQUIRED DATA                                                         |        |
| FINISH LATER                                                          |        |
| ADDRESSES                                                             |        |
| ADOPTABLE RULES                                                       |        |
| HAZARDOUS SECONDARY MATERIAL                                          |        |
| REVIEW                                                                |        |
| SUBMIT                                                                |        |
| REQUEST AND/OR REVISE PERMISSIONS                                     |        |
| ELECTRONIC SIGNATURE AGREEMENT                                        |        |
| SECURITY QUESTIONS                                                    | 22     |
| IDENTITY PROOFING                                                     |        |
| ELECTRONIC IDENTITY PROOFING                                          | 22     |

| PAPER IDENTITY PROOFING    | 23 |
|----------------------------|----|
| Site Dashboard             | 24 |
| INTRODUCTION               | 24 |
| myRCRAid                   | 25 |
| INTRODUCTION               |    |
| MYRCRAID DASHBOARD         | 26 |
| CREATE NEW SUBMISSION      | 27 |
| REVIEW                     | 27 |
| SUBMIT                     | 28 |
| Biennial Report            | 29 |
| INTRODUCTION               |    |
| BIENNIAL REPORT DASHBOARD  | 30 |
| CREATE NEW SUBMISSION      | 31 |
| GM FORM                    |    |
| WR FORM                    | 33 |
| OI FORM                    | 35 |
| SITE ID FORM               |    |
| MARK READY FOR SIGNATURE   |    |
| SUBMIT                     | 37 |
| UPLOAD FLAT FILES          | 39 |
| SITE ID FORM               |    |
| MARK READY FOR SIGNATURE   |    |
| SUBMIT                     | 41 |
| VIEW SUBMISSION            | 42 |
| PRINT SUBMISSION           | 43 |
| e-Manifest                 | 44 |
| INTRODUCTION               |    |
| OMB CONTROL NUMBER         |    |
| PRA STATEMENT              | 45 |
| MANIFEST METHODS           |    |
| ELECTRONIC MANIFESTS       | 46 |
| HYBRID MANIFESTS           |    |
| IMAGE + DATA MANIFESTS     | 47 |
| IMAGE ONLY MANIFESTS       |    |
| PAPER MANIFESTS            |    |
| E-MANIFEST DASHBOARD       | _  |
| GENERATOR                  |    |
| TRANSPORTER                | 49 |
| RECEIVING FACILITY         | 50 |
| ACTIONS                    |    |
| CREATE NEW MANIFEST        |    |
| UPLOADING A MANIFEST       |    |
| SIGNING A MANIFEST         |    |
| ROLES AND RESPONSIBILITIES | 53 |

# RCRAInfo Industry Help and Guidance

|         | GENERATOR                                                | 53 |
|---------|----------------------------------------------------------|----|
|         | TRANSPORTER                                              | 53 |
|         | RECEIVING FACILITY                                       | 54 |
| S٦      | ATUS                                                     | 55 |
|         | DRAFT                                                    | 55 |
|         | PENDING                                                  | 55 |
|         | SCHEDULED                                                | 55 |
|         | IN TRANSIT                                               | 56 |
|         | READY FOR SIGNATURE                                      | 56 |
|         | SIGNED                                                   | 56 |
|         | SIGNED-COMPLETED                                         | 56 |
|         | UNDER CORRECTION                                         | 56 |
|         | CORRECTED                                                | 57 |
| CI      | REATE MANIFEST                                           | 58 |
|         | REQUIRED INFORMATION                                     | 58 |
|         | GENERAL INFORMATION                                      | 58 |
|         | GENERATOR INFORMATION                                    | 59 |
|         | TRANSPORTER INFORMATION                                  | 61 |
|         | DESIGNATED FACILITY INFORMATION                          | 62 |
|         | WASTE INFORMATION                                        | 63 |
|         | SPECIAL HANDLING INSTRUCTIONS AND ADDITIONAL INFORMATION | 66 |
|         | INTERNATIONAL SHIPMENT INFORMATION                       | 67 |
|         | SAVE                                                     | 67 |
|         | BACK TO DASHBOARD                                        | 67 |
| U       | PLOAD MANIFEST                                           | 68 |
|         | REQUIRED INFORMATION                                     | 68 |
|         | GENERAL INFORMATION                                      |    |
|         | IMAGE + DATA                                             | 69 |
|         | IMAGE ONLY                                               | 70 |
|         | REVIEW AND SIGN                                          | 70 |
|         | SAVE                                                     |    |
|         | BACK TO DASHBOARD                                        |    |
| FΓ      | DIT MANIFEST                                             |    |
|         | EW MANIFEST                                              |    |
|         | GN MANIFEST                                              |    |
| ٠.      | SIGNING AN INDIVIDUAL MANIFEST                           |    |
|         | SIGNING ONE OR MORE MANIFESTS AT A TIME                  |    |
| DI      | SCREPANCIES / REJECTIONS                                 |    |
| ٠,      | DISCREPANCIES                                            |    |
|         | REJECTIONS                                               |    |
| <u></u> | DRRECT MANIFEST                                          | _  |
| _(      | CORRECTING MANIFEST DATA                                 |    |
|         | SAVE / REVERT CORRECTIONS                                |    |
|         | RE-SIGNING THE MANIFEST                                  |    |
|         | THE STOTISTIC THE INTERIOR EST.                          | 10 |

| MANIFEST VERSIONS                                        | 78 |
|----------------------------------------------------------|----|
| OVERVIEW                                                 | 80 |
| FEES ON DIFFERENT MANIFEST TYPES                         | 80 |
| WHEN YOU WILL RECEIVE YOUR INVOICE                       | 80 |
| HOW TO PAY YOUR BILL                                     | 80 |
| LATE PAYMENTS                                            | 81 |
| VIEW / PAY INVOICE                                       | 82 |
| CREDIT CARD PAYMENTS                                     | 83 |
| ACH PAYMENTS                                             | 83 |
| UNPAID INVOICES                                          | 84 |
| QUESTIONS/DISPUTES                                       | 84 |
| PRINT INVOICE                                            | 85 |
| BILLING HISTORY                                          | 86 |
| User Management                                          | 87 |
| CREATE NEW USER                                          |    |
| STEP 1 - REQUEST AN ACCOUNT                              |    |
| STEP 2 - SELECT REGISTRATION TYPE                        | 87 |
| STEP 3 - ENTER USER INFORMATION                          |    |
| STEP 4 - ENTER USER ID / PASSWORD                        | 88 |
| STEP 5 - TERMS AND CONDITIONS                            | 89 |
| STEP 6 - ORGANIZATION / CONTACT                          | 89 |
| STEP 7 - ENTER VERIFICATION CODE                         |    |
| SITE MANAGER ROLE AND RESPONSIBILITIES                   | 91 |
| ROLE AND RESPONSIBILITIES                                | 91 |
| CERTIFIER PERMISSION                                     | 91 |
| GRANT / DENY REQUESTS                                    | 91 |
| CHANGE PERMISSIONS                                       | 92 |
| RECEIVING AND PROCESSING ELECTRONIC SIGNATURE AGREEMENTS | 92 |
| APPLICATION PROGRAM INTERFACE ID AND KEY                 | 94 |
| MANIFEST FEE PAYMENTS                                    | 94 |

# INTRODUCTION

The RCRAInfo Industry Application provides the mechanism by which a site that generates and/or manages RCRA Subtitle C hazardous waste may submit information to their regulator (typically a State environmental agency). The application contains the following modules:

- myRCRAid pertains to EPA Form 8700-12 (Site Identification) submissions
- Biennial Report pertains to EPA Form 8700-13 A/B (Hazardous Waste Report) submissions
- e-Manifest pertains to EPA Form 8700-22 (Uniform Hazardous Waste Manifest) submissions

To become a user of the RCRAInfo Industry Application, you must obtain a RCRAInfo Industry Application account. Click <a href="here">here</a> for additional details.

### FREQUENTLY ASKED QUESTIONS

Below are frequently asked questions related to RCRAInfo Industry Application.

- I cannot find my site. What should I do?
- What is the address of the Paper Processing Center?
- What tool is used for electronic identity proofing?
- How do I search for an existing site using the street name or city?
- Can I use both the flat file upload and data entry to provide my Biennial Report data?
- What are the rules for record retention for Biennial Report?
- What are the rules for record retention for electronic manifests?
- How do I request permissions for my sites?

#### I CANNOT FIND MY SITE. WHAT SHOULD I DO?

The Industry Application requires that you associate your user account with one or more RCRA sites in order to access the various modules (myRCRAid, Biennial Report, and/or e-Manifest). To find your site or sites, click the "Add Existing Site" button from the "My Sites" tab. A variety of search options are provided including Site Id, Site Name, and Location Address. If you cannot find your site, try altering your search criteria. If, after extensive searches, you still cannot find your site, but believe that your site is a registered RCRA site, contact your regulatory agency for assistance. If you need to request a new site, click the "Request Site ID" button if the site exists in a State that is opted into the myRCRAid module, or submit the EPA Form 8700-12 (Site Identification Form) to your regulator. Click here for additional information.

#### WHAT IS THE ADDRESS OF THE PAPER PROCESSING CENTER?

The Hazardous Waste Electronic Manifest Establishment Act allows handlers to continue to use paper manifests, if they choose. All paper manifests should be sent to:

EPA e-Manifest PPC 14295 Park Meadow Dr. - 5th Floor Chantilly, VA 20151

### WHAT TOOL IS USED FOR ELECTRONIC IDENTITY PROOFING?

The Industry Application uses a third-party provider, LexisNexis, to provide identity proofing by collecting personal identification information (PII). The <u>Electronic Signature Agreement</u> (ESA) signing process is an extension of LexisNexis. The ESA document in itself is the legally binding agreement that allows you to declare your true identity.

If you pass the LexisNexis process while verifying your identity, then you can sign the ESA instantly and electronically online. In general, LexisNexis is looking for an exact match of your full or last name, date of birth, and the last 4-digits of your social security number. It also looks for an accurate home address or exact match of your home phone number. If LexisNexis is unable to verify your information, you will need to print the ESA, sign it manually, and send it to the appropriate person as indicated. It can take up to 2 weeks for the paper processing to complete. **Note:** The PII collected to conduct the identity proofing is NOT stored.

#### HOW DO I SEARCH FOR AN EXISTING SITE USING THE STREET NAME OR CITY?

When searching for an existing site, the user must provide the State in which the site resides. In addition, the user must also provide either the Site ID, Site Name, or ZIP. If you want to search on the Street Name and/or City without providing a Site Name or ZIP, put the two character postal code in the Site ID and the appropriate search values for the Street Name and/or City. For example, if you want to search for sites on Euclid Ave in Cleveland, OH, your search would look like this:

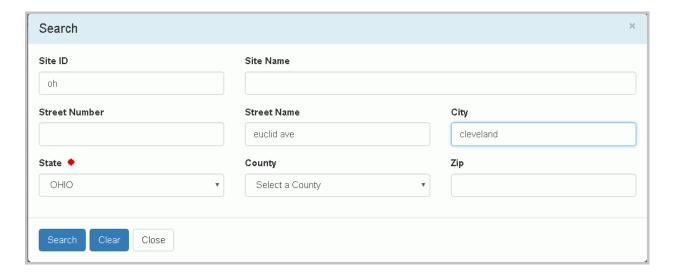

By putting "OH" in the Site ID field, that satisfies the requirement of providing a Site ID, Site Name, or ZIP.

# CAN I USE BOTH FLAT FILE UPLOAD AND DATA ENTRY TO PROVIDE MY BIENNIAL REPORT DATA?

The Biennial Report Module allows you enter your data via data entry or upload your data via a series of flat files. If desired, you may use both methods to provide your data. For example, you may use the flat file upload to provide the data associated with your WR forms and data entry to provide the data associated with your GM forms. If you want to use both methods, you MUST upload your flat file data FIRST, then use data entry to provide your remaining data.

Note: If you enter data via data entry, then do a flat file upload, you will <u>LOSE</u> all of the data that you entered via data entry.

### WHAT ARE THE RULES FOR RECORD RETENTION FOR BIENNIAL REPORT?

The Office of General Counsel has determined that Biennial Report data submitted in one of the following ways does <u>NOT</u> require the burden of printing and storing the paper submission onsite:

- 1) Electronic submissions via the RCRAInfo Industry Application Biennial Report Module (Note: a "wet" signature is not needed since the RCRAInfo Industry Application meets all of the CROMERR rules)
- 2) Electronic submissions via a private vendor's software accompanied by a cover letter with a "wet" signature
- 3) Electronic submissions via a disc accompanied by a cover letter with a "wet" signature

The regulatory requirements are satisfied if the site is able to retrieve their BR submission electronically, either via the RCRAInfo Industry Application or their own computer system (depending on how the Biennial Report data was submitted).

#### WHAT ARE THE RULES FOR RECORD RETENTION FOR ELECTRONIC MANIFESTS?

The e-Manifest 1-year rules contains a provision stating that a site does not need to maintain a paper copy of the Manifest provided that they can retrieve the Manifest electronically, either via the RCRAInfo Industry Application or their own computer system. Therefore, the burden of printing and storing the Manifest on-site is no longer necessary.

### **HOW DO I REQUEST PERMISSIONS FOR MY SITES?**

Once you have found and selected your sites of interest, you will be asked to request permissions for those sites. You can request individual permissions for each module in which the State where these sites are located participates. There are four levels of permissions that you may request: None (which is the default), Viewer, Preparer, and Certifier. These permissions are hierarchical, meaning, that each permission can perform the functionality of the levels before it as well as the specific functionality for that given permission (i.e., a Preparer can do everything that a Viewer can do and a Certifier can do everything that a Preparer and Viewer can do). The permissions are defined as follows:

- None The user has no permissions for these sites within the module specified.
- Viewer The user can view the data for these sites within the module specified but cannot change the information in any manner.

- Preparer The user can enter data for these sites within the module specified but cannot sign and submit the information to the regulatory authority.
- Certifier The user can sign and submit the information for these sites to the regulatory authority. This user is required to obtain an Electronic Signature Agreement.

In addition, there is a Site Management permission. A user with this permission has the ability to approve and grant permissions to other users requesting access to sites for which they have this permission. This permission also can do everything that a Certifier can do and also requires that the user obtain an Electronic Signature Agreement. This permission, however, differs from the permissions above, in that it applies to ALL modules in which the State where these sites are located participates. In other words, if you are requesting Site Management permission for a handler in Massachusetts, and Massachusetts participates in myRCRAid and Biennial Report, the Site Management permission will give the user Certifier permissions for myRCRAid and Biennial Report AND the ability to approve and grant permissions to other users for this site. The levels for this permission are None (which is the default) and Active. It is recommended that there be at least one user at each site that is given the Site Management permission to approve and grant permissions to other users has NOT been implemented.

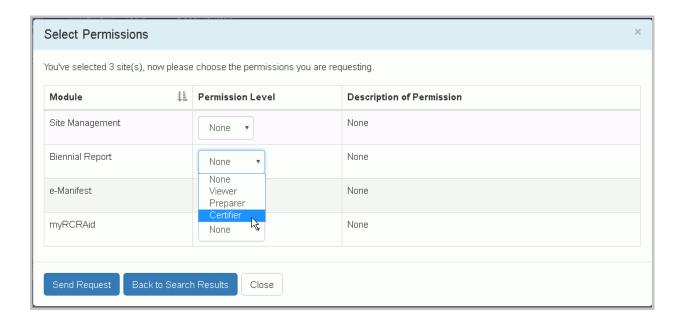

**Note:** The permissions that you select will be requested for ALL of the sites that you selected. Once you have selected your appropriate permission level, click the "Send Request" button. An email will be sent to the appropriate person who can grant these permissions for the sites that you selected. You will see the requested sites in your My Sites tab with a "Pending" status. You cannot act upon these sites until the permissions have been granted. You will receive an email once the permissions for these sites have been granted (or denied). At that time, you may log back into the system and begin working on the sites as needed.

### FEEDBACK/REPORT AN ISSUE

The Feedback/Report an Issue link on the Main Menu provides a mechanism for RCRAInfo Industry Application users to provide feedback or report issues to the RCRAInfo Team. A popup window will be displayed prompting you to provide the Subject of your feedback or issue and to which Component of the industry application the feedback or issue pertains. This information is required. Optionally, you may upload a file or screenshot and provide a description of your feedback or issue. An accurate description of your feedback or issue is immensely helpful. Your name and email address will be populated based on information from your profile. Finally, you may include information about your environment when you encountered the issue including the current URL, your browser, and your screen resolution. This information is very helpful when reporting an issue as it assists the RCRAInfo Team in replicating the issue, determining the cause, and implementing a fix.

Once you have provided all of the information for your feedback or issue, click the "Submit" button. An email will be sent to you indicating that your feedback or issue has been received by the RCRAInfo Team.

### User's Guide

### **USER INTERFACE CONTROLS**

This topic will show you how to interact with the user interface controls utilized in the RCRAInfo Industry Application. These controls include:

- <u>Calendars / Calendar Components</u>
- Radio Buttons
- Drop-down Lists
- Yes/No Slide Boxes
- Multi-select Drop-down List / Checkbox Combos
- Edit Icon
- Delete Icon
- Application Time Out

### **CALENDARS / CALENDAR COMPONENTS**

The Calendar control may be used to enter a date into any appropriate date field. In some instances (i.e., the date of birth in the identity proofing process), the date may be split into three separate fields (year, month, and day). The interaction of the control will be similar in either instance. The mouse and keyboard instructions below describe the interaction with the control if you are entering a date into a date field.

#### **Using a Mouse**

- 1. Left-click inside the box representing the date field.
- 2. A monthly image of the calendar will appear. If the date field is currently empty, the calendar image will show (in peach) today's date. If the date field is populated, the calendar image will show (in blue) the current value of the date field.
- 3. If the date you wish to select is within the month/year displayed, left-click the day of interest.
- 4. If the date you wish to select is not within the month/year displayed, left-click the left-hand arrows for dates in the past or the right-hand arrows for dates in the future of the current selected value. These arrows can be found on either side of the Month and Year displayed at the top of the calendar image.
- 5. As you click the arrows, the calendar image will move forward (right-hand arrows) or back (left-hand arrows) one month. Continue to click these arrows until the desired month/year is displayed.
- 6. Left-click the day of interest.
- 7. The date selected will be displayed in mm/dd/yyyy format.

#### **Using the Keyboard**

- 1. Tab inside the box representing the date field.
- 2. A monthly image of the calendar will appear.
- 3. Using the arrow keys, maneuver to the date of interest and press "enter" or in mm/dd/yyyy format type in the date of interest. Note: You do not need to enter leading zeros, but you must enter the "/" between the month and day, and day and year. If you enter a two-digit year, years 00 49 will default to the twenty-first century (i.e., 20XX), whereas, years 50 99 will default to the twentieth century (i.e., 19XX).
- 4. If you type in a valid day (1 31) but the day is not valid for that month (i.e., 04/31/2016), the date will be set to the next valid date (in this case 05/01/2016). If you type in an invalid month (i.e., a value less than 1 or greater than 12) or an invalid day (i.e., a value less than 1 or greater than 31), "Invalid date" will be displayed in the date field.

#### **RADIO BUTTONS**

The Radio Button control is used when you must select one and only one value of a list of values.

#### **Using a Mouse**

1. Left-click the circle next to the value you wish to select.

### **Using the Keyboard**

- 1. Tab to the radio button.
- 2. Using the arrow keys, maneuver to the value of interest. In a list that is presented vertically, the up and/or left arrow will move to the value above the current value; the down and/or right arrow will move to the value below the current value.

### **DROP-DOWN LISTS**

The Drop-down List control is used to allow the user to select a value from a pre-determined list of values.

#### **Using a Mouse**

- 1. Left-click inside the field to reveal the list of values.
- 2. Move the mouse until the value of interest is highlighted.
- 3. Left-click to select the highlighted value.

#### **Using the Keyboard**

- 1. Tab inside the box representing the drop-down list.
- 2. Press the spacebar to display the drop-down list values.
- 3. Use the up and down arrows to highlight the value of interest.
- 4. Press "Enter" to select the value.

### YES/NO SLIDE BOXES

The Yes/No Slide Box control is used for data that must have either a Yes or No value.

#### **Using a Mouse**

1. Left-click inside the box to toggle to the value (i.e., if the box is set to "No" it will change to "Yes" and vice versa).

#### **Using the Keyboard**

- 1. Tab to the slide box.
- 2. Use the left arrow to select "No" and the right arrow to select "Yes".

### **MULTI-SELECT DROP-DOWN LIST / CHECKBOX COMBOS**

The Multi-select Drop-down List / Checkbox Combo control is used for fields where you may select one or more values at a time.

#### Using a Mouse

- 1. Left-click inside the field to reveal the list of values.
- 2. Left-click one or more checkboxes next to the values of interest. The left-click acts as a toggle, so if the value is already checked, clicking it again will un-check the value.
- 3. To select a group of values, left-click the checkbox of the first value in the group, then while pressing the "Shift" key, scroll down to the last value in the group and left-click the checkbox.
- 4. To remove a value from a group, left-click the checkbox of the value to remove, or click the "x" next to the value in the "Selected" box.

### **Using the Keyboard**

- 1. Tab inside the box representing the drop-down list.
- 2. Press the spacebar to display the drop-down list values.
- 3. Use the up and down arrows to highlight the value of interest.
- 4. Press "Enter" or the spacebar to select the value.

### **EDIT ICON**

In various situations, you will be presented with a pencil icon. You will use this icon to edit the data next to the icon.

### **Using a Mouse**

1. Left-click the pencil icon to edit the related data.

### **Using the Keyboard**

- 1. Tab to the pencil icon.
- 2. Press "Enter" to edit the related data.

### **DELETE ICON**

In various situations, you will be presented with an icon that looks like an "X". You will use this icon to delete the data next to the icon.

### **Using a Mouse**

1. Left-click the "X" icon to delete the related data.

### **Using the Keyboard**

- 1. Tab to the "X" icon.
- 2. Press "Enter" to delete the related data.

### **APPLICATION TIME OUT**

If the application has been inactive (i.e., you have not interacted with the application in any way) for 20 minutes, you will be prompted to stay connected by clicking the "Stay Connected" button.

### **My Sites**

# INTRODUCTION

Users of the RCRAInfo Industry application can only act upon or in behalf of hazardous waste sites that they have been granted permissions. When you log into the RCRAInfo Industry Application, the My Sites screen will be displayed. Initially, you will not have permissions for any sites. You must request permissions for the site(s) for which you want access by either selecting from sites that are currently in RCRAInfo or requesting a site identification number for a new site.

### **REQUEST AN EXISTING SITE**

If the site(s) that you want access to already has an EPA Identification Number and exists in the EPA Headquarters RCRAInfo system, click the "Add Existing Site" button to request permissions for the site(s). A Search modal will be displayed. Specifying the site's EPA Identification Number is the fastest and most effective way to find a given site. If you know the site's EPA Identification Number, enter the number in the Site Id box. *Note: Search criteria provided is case insensitive. That is, ALD000000000 will provide the same search results as ald0000000000.* 

If you do not know the site's EPA Identification Number, provide information for one or more of the other search criteria. All searches are based on an "and" condition between criteria; this means that <u>all</u> criteria must be satisfied for the site to be included in the results list. Text fields are searched by removing the white space from the field then searching for the value specified anywhere within the field. For example, searching for "main" in the Street Name would find "11 MAIN ST", "MAINTENANCE AVE", or "STIGMA INTERSTATE" in the Street Name field. Exception: If you specify a Site Id (or part of a Site Id), the search will only return sites that have a Site Id that STARTS WITH the value provided.

Once you have provided your search criteria, click "Search". At a minimum, you must specify a State and either the Site Id, Site Name, and/or Zip Code. If you want to search by Street Name and/or City only, put the state postal code in the Site Id field to satisfy the minimum requirements, then provide your appropriate Street Name and/or City search value(s). See the FAQ's for an example.

### **UNSUCCESSFUL SEARCH**

If the criteria that you provide does not yield any results, the Search Results page will indicate that no sites were found. You can either return to the Search Criteria page to conduct another search by clicking the "Back to Search Criteria" button, or click the "Close" button to return to the My Sites tab. Note: EPA Identification Numbers are assigned by location, so it is imperative that you conduct several searches before requesting a new site id to ensure that an EPA Identification Number has not already been created for this location.

Sometimes it can be difficult to find sites that you know exist within RCRAInfo. This can be caused by inconsistent data entry, typographical errors, and/or bad search criteria. For example, a Site Name search of "Safety Kleen" will NOT return sites where the Site Name is "Safety-Kleen", yet you are likely to want to see those sites also. A better search would be to search only on "Kleen". This search would return sites with a name of "Safety Kleen" or "Safety-Kleen" (as well as other handler names with the word "kleen" in it). In general, if the search results do not contain all of the sites that you expected, make your criteria more lenient (i.e.,

"MAIN" instead of "MAIN STREET"; "TALLA" instead of "TALLAHASSEE", "1st" instead of "FIRST" or vice versa, "ST JAMES" instead of "ST. JAMES" etc.).

### **SUCCESSFUL SEARCH**

Sites found for the search criteria provided will be displayed on the Search Results page. The page will show the Site Id, Site Name, Street Address, City, State, and County. Depending on your screen size, some of these columns may be "hidden". To see the hidden information, click the badge with the plus sign next to the site of interest.

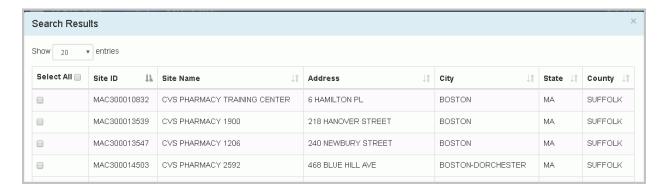

The results are sorted by Site Id, but you may re-sort the results set by clicking the arrows next to the column of interest. The arrows act as a toggle between ascending order and descending order. To sort by more than one column, click the arrows next to the column for the primary sort, then, while holding down the <shift> key, click the arrows next to the column for the secondary sort.

The first 20 sitess found will be displayed. You can change the number of sites displayed on each page by selecting a value from the "Show entries" drop-down list. You can page through the results by using the "Previous" and "Next" buttons, as well as specific page numbers at the bottom of the page.

If the site(s) you are looking for is displayed, click the checkbox next to that site(s). To select all of the sites listed, click the checkbox next to the Select All label. If the handler that you were searching for is not displayed, see <a href="Unsuccessful Search">Unsuccessful Search</a> above. Once you have selected all of the sites for which you want to request permissions, click the "Request Access" button. *Note:* This button is not displayed until you select at least one site.

#### **SELECT PERMISSIONS**

Once you have found and selected your sites of interest, you will be asked to request permissions for those sites. You can request individual permissions for each module in which the State where these sites are located participates. There are four levels of permissions that you may request: None (which is the default), Viewer, Preparer, and Certifier. These permissions are hierarchical, meaning, that each permission can perform the functionality of

the levels before it as well as the specific functionality for that given permission (i.e., a Preparer can do everything that a Viewer can do and a Certifier can do everything that a Preparer and Viewer can do). The permissions are defined as follows:

- None The user has no permissions for these sites within the module specified.
- Viewer The user can view the data for these sites within the module specified but cannot change the information in any manner.
- Preparer The user can enter data for these sites within the module specified but cannot sign and submit the information to the regulatory authority.
- Certifier The user can sign and submit the information for these sites to the regulatory authority. This user is required to obtain an Electronic Signature Agreement.

In addition, there is a Site Management permission. A user with this permission has the ability to approve and grant permissions to other users requesting access to sites for which they have this permission. This permission also can do everything that a Certifier can do and also requires that the user obtain an Electronic Signature Agreement. This permission, however, differs from the permissions above, in that it applies to ALL modules in which the State where these sites are located participates. In other words, if you are requesting Site Management permission for a handler in Massachusetts, and Massachusetts participates in myRCRAid and Biennial Report, the Site Management permission will give the user Certifier permissions for myRCRAid and Biennial Report AND the ability to approve and grant permissions to other users for this site. The levels for this permission are None (which is the default) and Active. It is recommended that there be at least two users at each site that is given the Site Management permission.

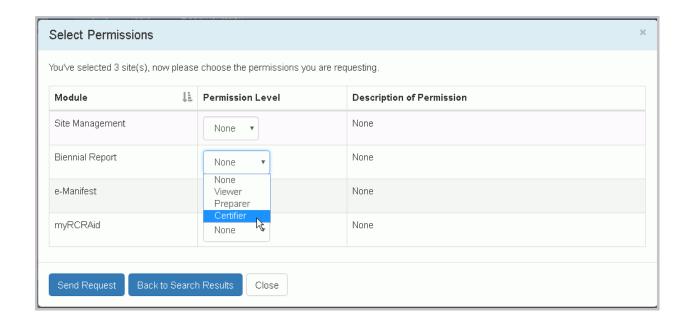

Note: The permissions that you select will be requested for ALL of the sites that you selected. Once

### RCRAInfo Industry Help and Guidance

you have selected your appropriate permission level, click the "Send Request" button. An email will be sent to the appropriate person who can grant these permissions for the sites that you selected. You will see the requested sites in your My Sites tab with a "Pending" status. You cannot act upon these sites until the permissions have been granted. You will receive an email once the permissions for these sites have been granted (or denied). At that time, you may log back into the system and begin working on the sites as needed.

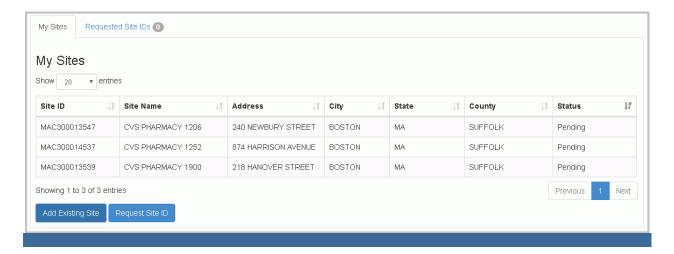

### **REQUEST SITE ID**

If the site that you want access to does not have an EPA Identification Number, you may request a new Id by clicking the "Request Site Id" button and completing the 8700-12 Site Identification Form using the myRCRAid process. *Note: If you have not completed an Electronic Signature Agreement, you will be prompted to do so before you can proceed with your request.* EPA Identification Numbers are assigned by location, so it is <a href="imperative">imperative</a> that you conduct <a href="several searches">several searches</a> before requesting a new site id to ensure that an EPA Identification Number has not already been created for this location. Click the "Add Existing Site" button to conduct your search prior to requesting a new Id.

When you click the "Request Site Id" button, a pop-up window will be displayed prompting you to select the State for which the site is located. *Note: The drop-down list will only contain the names of States that allow myRCRAid submissions.* Select the appropriate State and click "Continue".

The Create New Site ID screen will be displayed. Note that the EPA Id shows "NOT YET ASSIGNED". The EPA Id will not be assigned until the submission is approved by EPA or your State Regulator. Enter the information as completely and correctly as you can. For instructions on how to complete this form, click here.

### **REQUIRED DATA**

Required data elements are marked with a red asterisk next to the label. At a minimum, data for these items must be provided in order to sign and save your submission. Some data are required based on the value of other data. For example, if you indicate that a site is a Short-term Generator in Item 10.A.2, a text box will be provided for you to enter comments as to why this site is a Short-term Generator. These comments are required. Another example of conditionally-required data includes waste codes which must be provided if certain regulatory activities are selected.

### **FINISH LATER**

At any time after you have provided the Site Name, you may click the "Finish Later" button at the bottom of the page. This will create a draft version of this submission. This draft does **NOT** have to meet the business rules in order to be created. That is, a draft can be created even if data is missing for required fields. The Finish Later feature was created to allow the user to periodically save their work and/or to save information in a draft form while collecting additional information for the submission. The created draft is saved under the "Requested Site Ids" tab with a status of "Draft". You may edit and/or complete your draft by clicking the "pencil" icon or discard and delete the draft by clicking the "x" icon.

### **ADDRESSES**

For all addresses (Location, Mailing, Contact, Owner, and Operator), the City and State may be auto-populated by entering the Zip. If the Zip is associated with more than one City, you may select the appropriate City from the drop-down list provided. If the appropriate City is not presented, you may enter it manually.

When entering the Mailing or Contact, you have the option to copy the address from an address already entered by using the "Copy From Address" drop-down list. For example, to copy the Mailing Address into the Contact Address, select "Mailing" from the Contact Address "Copy From Address" drop-down list. You may also delete an existing address by clicking "Copy From Address" and selecting "Clear".

#### **ADOPTABLE RULES**

There are several sections of the Site Identification Form that can only be completed if your State has adopted that particular rule. These include:

- Eligible Academic Entities with Laboratories
- Episodic Generation
- LQG Consolidation of VSQG Hazardous Waste
- Notification of LQG Site Closure for a Central Accumulation Area or Entire Facility
- Notification of Hazardous Secondary Material (HSM) Activity

If these sections indicate that your State does not participate in a particular rule, you will not be allowed to provide that information. Please contact your regulatory authority if you have questions or concerns about the applicability of these rules.

#### HAZARDOUS SECONDARY MATERIAL

Eligible sites have the option to notify under 40 CFR 260.42 that they will begin managing, are still managing, or will stop managing hazardous secondary material under 40 CFR 260.30, 40 CFR 261.4(a)(23), (24), or (27) or notify under 40 CFR 260.43(a)(4)(iii) that the product of their recycling process has levels of hazardous constituents that are not comparable to or unable to be compared to a legitimate product or intermediate but that the recycling is still legitimate. However, in order for a site to report this information, the State must first adopt these rules. If your State has not adopted these rules, section 12 will display the message "HSM is not applicable". You will not be allowed to enter any Hazardous Secondary Material (HSM) information for this State until the State indicates that they are participating in these rules (see Opting into Hazardous Secondary Material for more information).

Even if your State is participating in HSM, you have the option to report or not report HSM information for this submission. The Yes/No slide box in section 12 allows you to indicate whether you are reporting HSM activity for this submission. If you leave the indicator at No (the default), no HSM information will be populated for this submission. If you slide the indicator to Yes, you will be allowed to add the HSM information as appropriate.

### **REVIEW**

Once you have completed all of the data entry, click the "Review" button at the bottom of the page. If you have any required data that is missing or data that does not meet the requirements of the business rules, an error will be displayed and you will be taken to that portion of the form to complete or correct the information. You cannot proceed with the review process until all required data is provided and all data meets the business rules.

If all required data is provided and meets the business rules, the Review New Site ID page will be displayed. This page shows all of the information provided for this submission in a read-only format. If the data is correct, click the "Submit" button at the bottom of the page to begin the electronic signature process. If you see errors or need to make revisions to the data, click the "Make Changes" button at the bottom of the page to return to the Create New Site ID page.

### **SUBMIT**

The New Site Id request cannot be submitted to EPA or your State Regulator until the submission is electronically signed. Clicking the "Submit" button from the Review New Site ID page invokes the electronic signature process. You must certify that the information that you are providing is correct to the best of your knowledge by clicking the "Accept" button. Next, you will be prompted to provide your password and click "Login". One of the five security questions that you selected during the user registration process will be displayed. Please enter the correct answer in the box and click "Answer". Once your answer has been verified, click the "Sign" button to sign and submit your New Site ID submission to EPA or your State Regulator.

Note: Once you have clicked the "Sign" button, you will not be allowed to revise this submission until the EPA or State Regulator has approved or rejected the submission.

Once the site has been approved, the site will be removed from the "Requested Site IDs" tab and will be moved to the "My Sites" tab with the newly assigned EPA Site Identification Number. You will also be granted the "Certifier" role for the myRCRAid module for the new site.

To obtain additional permissions for this site, go to your Profile and select the My Site Permissions tab. Click <a href="here">here</a> for additional information.

## **REQUEST AND/OR REVISE PERMISSIONS**

To change permissions or add new permissions to any of your sites, go to your profile by clicking the profile icon in the upper right-hand corner of the screen, and selecting "Profile". From the Profile screen, click the "My Site Permissions" tab. The sites that you have been granted permissions will be displayed. If you have sites associated with more than one activity location, the sites associated with the first activity location (alphabetically) will be displayed. Select the Activity Location for the site(s) that you want to change or request new permissions. Click the checkbox for the individual site(s) that you want to change or request new permissions, or click the All checkbox to select all sites associated with this activity location. Note: If you want to request permissions for sites in more than one activity location, you will need to submit a request for EACH activity location.

Once you have selected the appropriate site(s), click the "Modify Permissions for Selected Sites" button. Set the permission for each module as appropriate and click the "Send Request" button. An email will be sent to the appropriate person for that Activity Location for approval. You will receive an email once the person has approved or rejected your permission request.

### **ELECTRONIC SIGNATURE AGREEMENT**

Users who have the "Certifier" permission for at least one site in at least one module, have the "Site Management" permission for at least one site, or are requesting a new EPA Site Identification Number must obtain an Electronic Signature Agreement. This agreement will be presented the first time that you log into the industry application AFTER you receive the "Certifier" or "Site Management" permission or if you request a new EPA Site Id and have not previously completed an electronic signature agreement.

### **SECURITY QUESTIONS**

You will be prompted to select five (5) security questions and answers that will be used to authenticate you when you sign and submit information to your regulatory authority.

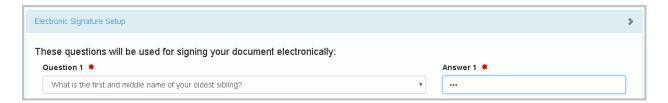

Once you have selected all five (5) security questions and provided answers, click "Next". **Note:** When signing a submission, if you repeatedly incorrectly answer one of the security questions, you will be prompted to reset the answers to all 5 security questions the next time you login.

#### **IDENTITY PROOFING**

You can either complete the identity proofing process <u>electronically</u> (recommended) or by using the <u>paper process</u> provided. **Note:** You only have to complete the electronic signature agreement one time, even if you are representing hazardous waste sites in different States.

#### **ELECTRONIC IDENTITY PROOFING**

To use the electronic identity proofing process, ensure that the Yes/No slider box is set to "Yes". Complete the information as directed.

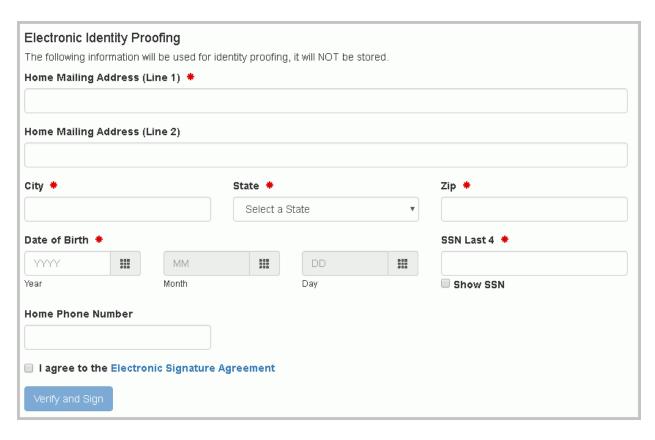

Once you have filled in the required information (Home Mailing Address, City, State, Zip, Date of Birth, and SSN), carefully review the agreement by clicking the "Electronic Signature Agreement" link. If you agree with the contents of the agreement, click the checkbox, then click "Verify and Sign". The information that you provided will immediately be evaluated and given a score. If you meet the minimum score needed for identity proofing, your electronic signature agreement will be recorded and you will be able to submit and sign information for sites / modules for which you have been granted the certifier permission. If you do not meet the minimum score, you can change your information and try again, or complete the paper process to complete your electronic signature agreement. Note: You are only allowed to submit information for electronic identity proofing 3 times in a given 24 hour period.

### PAPER IDENTITY PROOFING

To use the paper identity proofing process, slide the Yes/No slider box to "No". Click the "Print" button at the bottom of the page. If the site or sites for which you require an ESA have more than one Site Manager, select the Site Manager that you want to send your ESA to. If the site(s) does not have a Site Managers, you must send your ESA to your regulator. Complete the information on the paper form as directed and mail to the address provided. Your electronic signature agreement will not be complete until the appropriate authority receives your paper submission and approves of your signature. You will not be able to submit and sign information within the RCRAInfo industry application until this process is complete which may take two weeks or longer.

### **Site Dashboard**

### INTRODUCTION

Once you have been given permissions for a given site (i.e., Viewer, Preparer, Certifier), the Site Name on the My Sites tab will become a hyperlink. Click the hyperlink for the site of interest to view, prepare, and/or submit information for this site.

The Site Details tab will be displayed showing the Site Name, Location Address, and Site Identification Number on the blue header bar. A general overview of the site including the Federal and State Generator Status and the date the site information was updated is provided, as well as the mailing address for the site and current site contact information. Additionally, a map indicating the location of the site is provided.

From this screen, you will also see additional tabs for the type of data that you are allowed to view and/or process for this site including tabs for myRCRAid, e-Manifest, and/or Biennial Report.

### myRCRAid

### INTRODUCTION

myRCRAid is used to submit the EPA Form 8700-12 (Site Identification) to the appropriate regulator. You may be required to submit this form if you:

- generate, transport, treat, store, or dispose of hazardous waste;
- recycle hazardous waste;
- are a large quantity handler of universal waste;
- transport, process, or re-refine used oil, burn off-specification used oil for energy recovery, and/or market used oil;
- are ab eligible academic entity opting into 40 CFR Part 262, Subpart K for managing laboratory hazardous wastes;
- will begin managing hazardous secondary material under 40 CFR 261.2(a)(2)(ii), 40 CFR 261.4(a)(23), (24), or (25);
- have moved to another location and are still conducting activities regulated under RCRA Subtitle
   C.

Additionally, you should submit this form if:

- the contact for your site changes;
- the ownership of your site changes;
- an additional owner has been added or replaced since you submitted your last notification;
- the type of RCRA Subtitle C activity you conduct changes;
- you have previously submitted site identification information and are an eligible academic entity opting into or withdrawing from 40 CFR Part 262, Subpart K for managing laboratory hazardous wastes;
- you are managing or will stop managing hazardous secondary material under 40 CFR 261.2(a)(2)(ii), 40 CFR 261.4(a)(23), (24), or (25), and are required to re-notify by March 1 of each even-numbered year pursuant to 40 CFR 260.42.

Click here to see the complete instructions associated with this form.

### MYRCRAID DASHBOARD

When you click on the "myRCRAid" tab from the Site Dashboard, the screen will display the submissions "In Progress" and the 20 most recent submissions that have been "Completed" for this site. A submission is classified as "In Progress" if: 1) a draft submission has been created (Status = "Draft"); 2) a preparer has completed the data entry portion of the submission and has marked the submission ready for signature (Status = "Ready for Signature"); or 3) a submission has been signed and submitted to your regulatory authority but has not been approved or rejected by the regulatory authority. Submissions with a status of "Draft" or "Ready for Signature" may be edited by clicking the "pencil" icon or deleted by clicking the "x" icon. Submissions that have been signed and submitted cannot be edited or deleted but will remain in the "In Progress" section until the regulatory authority processes the submission.

### **CREATE NEW SUBMISSION**

Use the "Create New Submission" button on the myRCRAid tab any time that you need to send information pertaining to EPA's 8700-12 (Site Identification) form to the EPA or State Regulator. This button is only present for users that have either the "Preparer" or "Certifier" permissions for this site. The "Preparer" can complete the form, but will **NOT** be allowed to sign and submit the form to the EPA or State Regulator.

The Add Source Record screen will be displayed, pre-populated with the most recent information contained in the RCRAInfo database for this site. **Note: The most recent information may not have been from an 8700-12 form submitted by the site, but rather may have come from an inspection or other source.** You may add, change, and/or delete information on this form as appropriate. For instructions on how to complete this form, click here.

Click here for information on how to enter data into the application for the Site Identification Form.

### **REVIEW**

Once you have completed all of the data entry, click the "Review" button at the bottom of the page. If you have any required data that is missing or data that does not meet the requirements of the business rules, an error will be displayed and you will be taken to that portion of the form to complete or correct the information. You cannot proceed with the review process until all required data is provided and all data meets the business rules.

If all required data is provided and meets the business rules, the Review Source Record page will be displayed. This page shows all of the information provided for this submission in a read-only format. If the data is correct and you do not have "Certifier" permissions for this site, click the "Mark Ready for Signature" button at the bottom of the page. The submission will be saved under the "In Progress" section on the myRCRAid tab with a status of "Ready for Signature". You may edit and/or complete your draft by clicking the "pencil" icon or discard and delete the draft by clicking the "x" icon. You will need to contact the individual that has "Certifier" permissions for this site to sign and send the submission to the EPA or your State Regulator.

If you have "Certifier" permissions and the data is correct, click the "Submit" button at the bottom of the page to begin the electronic signature process.

If you see errors or need to make revisions to the data, click the "Make Changes" button at the bottom of the page to return to the Add Source Record page.

### **SUBMIT**

The new source record cannot be submitted to EPA or your State Regulator until the submission is electronically signed. Clicking the "Submit" button from the Review Source Record page invokes the electronic signature process. You must certify that the information that you are providing is correct to the best of your knowledge by clicking the "Accept" button. Next, you will be prompted to provide your password and click "Login". One of the five security questions that you selected during the user registration process will be displayed. Please enter the correct answer in the box and click "Answer". Once your answer has been verified, click the "Sign" button to sign and submit your source record submission to EPA or your State Regulator. The submission will be saved under the "In Progress" section on the myRCRAid tab with a status of "Pending". You cannot revise this submission until the EPA or State Regulator approves or rejects the submission.

Note: If you repeatedly answer your security question incorrectly, you will be prompted to reset all five of your security questions the next time that you login.

### **Biennial Report**

### INTRODUCTION

Biennial Report is used to submit the EPA Form 8700-13A/B (Hazardous Waste Report) to the appropriate regulator. You may be required to submit this form if during the current report cycle you:

- met the definition of a RCRA Large Quantity Generator (LQG)
- treated, stored, recycled, or disposed of RCRA hazardous wastes on-site
- shipped hazardous waste off-site to a RCRA permitted treatment, storage, recycling and disposal facility
- received hazardous wastes from off-site hazardous waste generators without storing the wastes before recycling

Additionally, you should submit this form if:

• you are managing or will stop managing hazardous secondary material under 40 CFR 261.2(a)(2)(ii), 40 CFR 261.4(a)(23), (24), or (25), and are required to re-notify by March 1 of each even-numbered year pursuant to 40 CFR 260.42.

Click here to see the complete instructions associated with EPA Form 8700-13A/B.

# **BIENNIAL REPORT DASHBOARD**

When you click on the "Biennial Report" tab from the Site Dashboard, the screen will display the submission (if any) "In Progress" and the 10 most recent biennial report submissions that have been "Completed" for this site. A submission is classified as "In Progress" if: 1) a draft submission has been created (Status = "Draft"); 2) a preparer has completed the data entry portion of the submission and has marked the submission ready for signature (Status = "Ready for Signature"); or 3) a submission has been signed and submitted to your regulatory authority but has not been approved or rejected by the regulatory authority. Submissions with a status of "Draft" or "Ready for Signature" may be edited by clicking the "pencil" icon or deleted by clicking the "x" icon. Submissions that have been signed and submitted cannot be edited or deleted but will remain in the "In Progress" section until the regulatory authority processes the submission. Completed submissions may be viewed by clicking the "eye" icon.

The dashboard displays the report cycle along with the total quantity generated, managed, shipped, and received (in tons). This information is provided to give the user a quick overview of the quantities being reported and how they compare to quantities reported in prior cycles. For submissions "In Progress", you can hover over the status to see who and when the submission was last updated as well as an email and phone number for that user.

# **CREATE NEW SUBMISSION**

Use the "Create New Submission" button on the Biennial Report tab to create a submission associated with the current biennial report cycle. This button is only present for users that have either the "Preparer" or "Certifier" permissions for this site. The "Preparer" can complete the forms, but will <u>NOT</u> be allowed to sign and submit the forms to the EPA or State Regulator. Note: You cannot create a new submission for this cycle if a submission for this cycle (of any status) already exists. If a "Draft" or "Ready for Signature" submission exists for this cycle, you may delete the current submission in order to create a new submission.

First, you will be prompted to indicate if you want to create your submission by uploading a series of flat files or entering your data via data entry. To continue with the data entry process, click the "Continue to Data Entry" button. The remainder of this topic will describe how to create your submission using the data entry user interface. Click <a href="here">here</a> for information regarding the file upload process.

You will be prompted to indicate if you would like to copy GM information from your most recent completed submission (excluding quantities) into your new submission. If you click "Yes, bring forward GM data" all of the GM forms associated with the site's most recent completed submission will be copied into the new submission with a status of "Incomplete". Quantity information (generated, shipped, and/or managed) associated with the GM forms and comments provided with the GM forms will NOT be copied into the new submission. *Note:* You cannot bring forward your GM data if your most recent completed submission has more than 500 GM forms or is older than the 2001 report cycle. See the Edit GM Form section below for information on how to enter the quantity data for each waste stream. If you click "No, do not bring forward GM data", no GM data will be brought forward and you will have to enter all of the information associated with this submission from scratch.

If the waste streams that you are currently generating are the same or similar to the waste streams generated in your previous cycle, it is recommended that you bring the GM data forward. This feature enhances data quality and consistency and streamlines the data entry process.

The Biennial Report Submission screen will be displayed. This screen will show the first 20 GM forms (if the GM data was brought forward from the previous submission). The screen will also indicate that there are no WR forms at this time. From this screen you can add, edit, and/or delete GM, WR, OI and Site ID forms, as appropriate.

# **GM FORM**

The Waste Generation and Management (GM) Form collects information for all hazardous waste that was used to determine the site's generator status. Hazardous waste must be reported if it was:

- generated and accumulated on-site and subsequently managed on-site or shipped offsite in the report cycle;
- generated and accumulated on-site in the report cycle but not managed on-site or shipped off-site until after the report cycle;
- generated and accumulated on-site prior to the report cycle but either managed on-site or shipped off-site in the report cycle;
- received hazardous waste from VSQGs under the control of the same "person" (as
  defined in 40 CFR 260.10) and managed according to the applicable hazardous waste
  regulations in 40 CFR 262.17(f) in the report cycle;
- imported from a site located in a foreign country in the report cycle.

# ADD GM FORM

Click the "Add New GM Form" button to add a new waste stream to your submission. The required information includes the Waste Description, Federal or State Hazardous Waste Code, Source Code, Form Code, Waste Minimization Code, Quantity Generated, Unit of Measure, and Density and Density Unit of Measure (for volumetric units of measure) and are denoted by the red asterisk.

If any of this waste was treated, disposed, and/or recycled on-site during the report cycle, move the Yes/No slider box in Section 2 (On-site Generation and Management of Hazardous Waste) to Yes. You must provide the Management Method Code that best identifies the last substantive purpose/operation performed at your site. To do this, click the "Add On-site Process System" button. A modal will display asking you for the Management Method Code and Quantity Managed. Note: The Quantity Managed must be reported in the same unit of measure as the Quantity Generated. Therefore, you must provide the unit of measure associated with the Quantity Generated prior to entering the Quantity Managed. It may be necessary to use more than one process to describe the last substantive purpose/operation performed at your site. To add additional processes, click the "Add On-site Process System" button.

If any of this waste was shipped off-site for treatment, disposal, or recycling, move the Yes/No slider box in Section 3 (Off-site Shipment of Hazardous Waste) to Yes. You must provide the facility to which the waste was shipped. To do so, click the "Add Off-site Facility" button. A modal will display asking you for the EPA ID Number of the facility to which the waste was shipped, the Management Method Code that describes how the waste was managed upon receipt by the facility, and the Quantity Shipped. *Note: The Quantity Shipped must be reported in the same unit of measure as the Quantity Generated. Therefore, you must provide the unit of measure associated with the Quantity Generated prior to entering the* 

**Quantity Shipped.** If the waste was shipped to more than one facility, enter all of the facilities to which the waste was shipped.

To select an EPA ID Number on the Add Off-site Facility modal, begin typing the facilities EPA Handler ID. If you prefer to search by Site name or Location City, click the "search by Site Name or Location City" link below the drop-down box, then begin typing your search criteria. Once you have entered two or more characters, the drop-down list will be populated with registered TSD facilities that match the information entered. If you are searching by EPA ID Number, the sites that START WITH the search value will be displayed. If you are searching by Site Name or Location City, the sites that CONTAIN the search value will be displayed. Select the appropriate facility from the list. If the appropriate facility is not displayed, enter the EPA ID Number manually. *Note: This must be a valid id number (i.e., must begin with a state postal code followed by 2 - 10 alphanumeric characters).* 

Once all information has been provided, click the "Save" button. **Note: You can only save a new GM Form once all required information has been provided.** 

# **EDIT GM FORM**

You can edit a GM Form that was brought forward from the previous cycle or newly added to the submission, by clicking the "pencil" icon next to the GM Form of interest. If you are editing a GM Form with a status of "Incomplete", you will need to provide all required information (Quantity Generated, Unit of Measure, Density and Density Unit of Measure [for volumetric units of measure], Quantity Managed [for on-site processes], and Quantity Shipped [for off-site shipments]) in order to save ANY revisions to the form. The status for that form will then be changed to "Complete". You may change any information, as needed, on the form.

# DELETE GM FORM

You may delete an individual GM Form from the submission by clicking the "x" icon next to the GM Form to be deleted. You will be prompted to confirm the deletion of this GM Form. You may also delete ALL GM Forms by clicking the "Delete All GM Forms" button. Again, you will be prompted to confirm the deletion of all of the GM Forms. *Note: Once you have confirmed the deletion of a GM Form(s), the data associated with that form is deleted and cannot be recovered.* 

# **WR FORM**

The Waste Received From Off-Site (WR) Form collects information regarding RCRA hazardous waste received from off-site and managed on-site. This includes:

imports of hazardous waste received from a site located in a foreign country;

- hazardous wastes that are received and recycled without first being stored;
- hazardous wastes received and stored prior to being recycled;
- hazardous wastes received from hazardous waste generators to be partially reclaimed into commodity-like materials excluded from RCRA regulations.

# ADD WR FORM

Click the "Add New WR Form" button to add a waste received from off-site to your submission. The required information includes the Waste Description, Federal or State Hazardous Waste Code, Off-site Handler Identification, Form Code, Management Method Code, Quantity Received, Unit of Measure, and Density and Density Unit of Measure (for volumetric units of measure) and are denoted by the red asterisk.

To enter an Off-site EPA ID Number, you may either type the EPA ID Number manually, search for the EPA ID Number within the RCRAInfo database, or select a previously entered EPA ID Number (from this submission). To search within the RCRAInfo database, click the "Search" button. A modal will be displayed allowing you to search for the handler by Site ID, Site Name, and/or Site Address. To narrow the search, you must always provide the State. In addition, you must provide either the Site ID, Site Name, and/or Zip. Using variations of the Site Name, Street Name, and/or City may help you find the desired site.

The Search Results will be displayed showing all handlers that match ALL of the search criteria provided. The search results are displayed in alphabetical order by Site Name, but may be reordered by clicking the arrows next to the appropriate column names. The first 20 results are displayed, but you may display additional results by selecting a value in the "Show entries" drop-down list. You may also paginate through the results by clicking the "Previous" or "Next" buttons, or a specific page number in the bottom right-hand corner.

To select a previously entered EPA ID Number, click the "Recent" button. The 5 most recent Off-site EPA ID Numbers you selected for this submission will be displayed but you may show more entries by selecting a value in the "Show entries" drop-down list.

Once all information has been provided, click the "Save" button. **Note: You can only save a new WR Form once all required information has been provided.** 

#### **EDIT WR FORM**

You can edit a WR Form by clicking the "pencil" icon next to the WR Form of interest. You may change any information, as needed, on the form.

# **DELETE WR FORM**

You may delete an individual WR Form from the submission by clicking the "x" icon next to the WR Form to be deleted. You will be prompted to confirm the deletion of this WR Form. You may also delete ALL WR Forms by clicking the "Delete All WR Forms" button. Again, you will be prompted to confirm the deletion of all of the WR Forms. *Note: Once you have confirmed the deletion of a WR Form(s), the data associated with that form is deleted and cannot be recovered.* 

#### **OI FORM**

The Off-site Identification (OI) Form collects name and address information for off-site installations and transporters reported within a site's Biennial Report submission. Sites must submit the OI Form if:

- the OI Form is required by your State or Regulator; AND
- the site received hazardous waste from off-site or sent hazardous waste off-site during the reporting year.

When you enter a GM Form (either via data entry or brought forward from a previous cycle), all sites identified in Section 3 - Off-site Shipment of Hazardous Waste will automatically be added to the OI Form section of the submission. Similarly, when you enter a WR Form, the sites from which waste was received will also be automatically added to the OI Form section of the submission. Sites that are required to submit the OI Form should also include all transporters that were used to ship hazardous waste during the reporting year.

# ADD OI FORM

Click the "Add OI Form" button to add site information for an off-site installation and/or transporter to your submission. The required information includes the Site Id, Site Name, Type of Activity (generator, transporter, and/or receiver), and Address (Street 1, City, State, Zip, and Country) and are denoted by the red asterisk.

Enter the EPA ID Number. If the site is found within RCRAInfo, the site name and address will be populated with the most recent address. If the site is not found within RCRAInfo, you will need to provide the site name and address for this Site Id. Once all information has been provided, click the "Save" button. *Note: You can only save a new OI Form once all required information has been provided.* 

#### **EDIT OI FORM**

You can edit an OI Form by clicking the "pencil" icon next to the OI Form of interest. You may change any information, as needed, on the form.

# **DELETE OI FORM**

You may delete an individual OI Form from the submission by clicking the "x" icon next to the OI Form to be deleted. You will be prompted to confirm the deletion of this OI Form. You may also delete ALL OI Forms by clicking the "Delete All OI Forms" button. Again, you will be prompted to confirm the deletion of all of the OI Forms. *Note: Once you have confirmed the deletion of an OI Form(s), the data associated with that form is deleted and cannot be recovered.* 

EPA Headquarters does not require the OI Form, however, your State or Regulator may require this form. If your State or Regulator does **NOT** require this information, you may choose to delete the OI Form information (including the data that was populated automatically from the GM and/or WR Forms) from your submission.

# **SITE ID FORM**

The Site Identification (Site ID) Form collects information pertaining to the site itself, including site name, location address, mailing address, contact information, and regulatory activities being conducted at the site.

# ADD SITE ID FORM

Click the "Add Site ID Form" button to create the Site Identification Form that will be included with your submission. The form will be pre-populated with the most recent information associated with this site. You can make revisions to this information as appropriate. Click here for information on how to enter data for the Site Identification Form.

Once you have completed all of the data entry for the Site Identification Form, click the "Review" button at the bottom of the page. If you have any required data that is missing or data that does not meet the requirements of the business rules, an error will be displayed and you will be taken to that portion of the form to complete or correct the information. You cannot proceed with the review process until all required data is provided and all data meets the business rules.

If all required data is provided and meets the business rules, the Review Source Record page will be displayed. This page shows all of the information provided for this form in a read-only

format. If the data is correct click the "Save" button at the bottom of the page. The form will be saved under the "Site ID Form" section with a status of "Complete".

If you see errors or need to make revisions to the data, click the "Make Changes" button at the bottom of the page to return to the Add BR Source Record page.

# **EDIT SITE ID FORM**

You can edit the Site ID Form by clicking the "pencil" icon next to the form. You may change any information, as needed, on the form.

#### DELETE SITE ID FORM

You may delete the Site ID Form from the submission by clicking the "pencil" icon next to the form then clicking the "Discard Draft" button at the bottom of the page. You will be prompted to confirm the deletion of this Site ID Form. **Note: Once you have confirmed the deletion of a Site ID Form, the data associated with that form is deleted and cannot be recovered.** 

# **MARK READY FOR SIGNATURE**

If you have the "Preparer" permission for the Biennial Report Module, you CANNOT send the submission to EPA or your State Regulator. However, once the submission is completed and ready for an electronic signature, you can click the "Mark Ready For Signature" button at the bottom of the page. On the Biennial Report dashboard, the status will change from "Draft" to "Ready For Signature" indicating to the signatory for that site that the submission is ready to be sent to EPA or your State Regulator. *Note: A submission may be revised and/or deleted after it is marked "Ready For Signature"*.

# **SUBMIT**

The Biennial Report submission (GM, WR, OI, and/or Site ID Forms) cannot be submitted to EPA or your State Regulator until the submission is electronically signed. Clicking the "Submit" button invokes the electronic signature process. *Note: You must have the "Certifier" permission for the Biennial Report Module or the "Site Manager" permission in order to submit.* First, you must certify that the information that you are providing is correct to the best of your knowledge by clicking the "Accept" button. Next, you will be prompted to provide your password and click "Login". One of the five security questions that you selected during the user registration process will be displayed. Please enter the correct answer in the box and click "Answer". Once your answer has been verified, click the "Sign" button to sign and submit your

biennial report submission to EPA or your State Regulator. The submission will be saved under the "In Progress" section on the Biennial Report dashboard with a status of "Submitted". You cannot revise this submission until the EPA or State Regulator approves or rejects the submission.

Note: If you repeatedly answer your security question incorrectly, you will be prompted to reset all five of your security questions the next time that you login.

# **UPLOAD FLAT FILES**

In lieu of entering the data associated with the GM, WR, and/or OI forms via data entry, you may upload this information via a series flat files. Click <a href="here">here</a> for technical specifications associated with these flat files. Note: You may use both the flat file upload and data entry to provide your Biennial Report data, however, you must upload the flat files first, then provide remaining information via data entry. If you upload flat files after you enter data via data entry, you will LOSE all of the data that you entered via data entry.

Use the "Create New Submission" button on the Biennial Report tab to create a submission associated with the current biennial report cycle. This button is only present for users that have either the "Preparer" or "Certifier" permissions for this site. . Note: You cannot create a new submission for this cycle if a submission for this cycle (of any status) already exists. If a "Draft" or "Ready for Signature" submission exists for this cycle, you may delete the current submission in order to create a new submission. You will be prompted to indicate whether you want to load your data by uploading a file or via data entry. To upload a file, click the "Upload a File" button.

Next, you must specify the ZIP file that contains the flat files that you want to upload by clicking the "Select File" and navigating to the file on your computer. As indicated in the flat file specification document, the file <a href="MUST">MUST</a> be a .ZIP file. Once you have selected your ZIP file, click "Upload". The Biennial Report dashboard will be displayed showing your submission in the "Upload Request" section. Note: Your request is processed asynchronously meaning that you may leave this page without impacting the processing of your request.

The initial status of the submission will be "Received" indicating that the submission has been received and has been placed in a queue for processing. Once your submission reaches the top of the queue, processing will begin, and the status will change to "Processing". **Note:** If the queue is empty when you do your submission, you may not see the "Received" status, but rather the submission will go directly to the "Processing" status. First, the data that you provided in the flat files will be loaded into data tables. If errors occur during this stage of the processing, you will see "Load Error(s)" in the Reason column on the Biennial Report dashboard. Click the "Load Error(s)" link to see the specific errors encountered. Load errors that you may encounter include invalid dates or alpha characters in a numbers field. You will need to correct these errors and reload your ZIP file by clicking the "Re-upload" button.

Once the data has been loaded into the data tables, the data will be validated against the business rules associated with this Biennial Report cycle as specified in the flat file specification document. If your data fails to meet one or more of the business rules, you will see "Validation Error(s)" in the Reason column. Click the "Validation Error(s)" link to see the specific business rules that were violated. Again, you must correct these errors and reload your ZIP file by clicking the "Re-upload" button. When your data is free of load and validation errors, the data

will be placed into a data model that will allow you to manipulate (i.e., add, change, and/or delete) the data as if you had entered the data via data entry (see the <u>Create New Submissions</u> topic for additional information). The Reason column will show you the progress of this processing with a message such as "Processing WR form 791 of 1013". If your submission contains thousands of forms, this step may take an hour or more to complete. **You will receive an email once your submission has completed and will indicate if the upload was successful or failed.** 

After you have a successful upload, your submission will be placed in the "In Progress" section of the Biennial Report dashboard with a status of "Draft". It is highly recommended that you review your data to ensure that all of your GM, WR, and/or OI forms were included in your submission and properly uploaded. To see the data associated with your submission, click the pencil icon. GM, WR, and/or OI forms associated with your current submission will be displayed. Again, refer to the <a href="Create New Submissions">Create New Submissions</a> topic for information on how to add, edit, and/or delete these forms.

# SITE ID FORM

In order to complete your submission, you must include a Site Identification (Site ID) Form. To add this form to your submission, click the "Add Site ID Form" button at the bottom of your current submission. The page will be pre-populated with the most recent site identification information associated with your site. You can make revisions to this information as appropriate. Click here for information on how to enter data for the Site Identification Form.

Once you have completed all of the data entry for the Site Identification Form, click the "Review" button at the bottom of the page. If you have any required data that is missing or data that does not meet the requirements of the business rules, an error will be displayed and you will be taken to that portion of the form to complete or correct the information. You cannot proceed with the review process until all required data is provided and all data meets the business rules.

If all required data is provided and meets the business rules, the Review Source Record page will be displayed. This page shows all of the information provided for this form in a read-only format. If the data is correct click the "Save" button at the bottom of the page. The form will be saved under the "Site ID Form" section of the Biennial Report dashboard with a status of "Complete".

If you see errors or need to make revisions to the Site ID data, click the "Make Changes" button at the bottom of the page to return to the Add BR Source Record page.

# **MARK READY FOR SIGNATURE**

If you have the "Preparer" permission for the Biennial Report Module, you CANNOT send the submission to EPA or your State Regulator. However, once the submission is completed and

ready for an electronic signature, you can click the "Mark Ready For Signature" button at the bottom of the page. On the Biennial Report dashboard, the status will change from "Draft" to "Ready For Signature" indicating to the signatory for that site that the submission is ready to be sent to EPA or your State Regulator. *Note: A submission may be revised and/or deleted after it is marked "Ready For Signature".* 

# **SUBMIT**

The Biennial Report submission (GM, WR, OI, and/or Site ID Forms) cannot be submitted to EPA or your State Regulator until the submission is electronically signed. Clicking the "Submit" button invokes the electronic signature process. *Note: You must have the "Certifier" permission for the Biennial Report Module or the "Site Manager" permission in order to submit.* First, you must certify that the information that you are providing is correct to the best of your knowledge by clicking the "Accept" button. Next, you will be prompted to provide your password and click "Login". One of the five security questions that you selected during the user registration process will be displayed. Please enter the correct answer in the box and click "Answer". Once your answer has been verified, click the "Sign" button to sign and submit your biennial report submission to EPA or your State Regulator. The submission will be saved under the "In Progress" section on the Biennial Report dashboard with a status of "Submitted". You cannot revise this submission until the EPA or State Regulator approves or rejects the submission.

Note: If you repeatedly answer your security question incorrectly, you will be prompted to reset all five of your security questions the next time that you login.

# **VIEW SUBMISSION**

Use the "eye" icon next to the "In Progress" or "Completed" submissions to view the submission. *Note: The "eye" icon will not be displayed for the "In Progress" submissions if you have the "Preparer" or "Certifier" role.* No data can be added, changed, or deleted when viewing the submission.

The Biennial Report Submission screen will be displayed. This screen will show the first 20 GM forms showing the waste description and the quantity generated (in tons) the first 20 WR forms showing the waste description, the off-site handler id, and the quantity received (in tons), and the Site ID form associated with this submission. The data is originally sorted by the Page Number but may be re-sorted by clicking the arrows next to the column of interest. The arrows act as a toggle between ascending order and descending order. To sort by more than one column, click the arrows next to the column for the primary sort, then, while holding down the <shift> key, click the arrows next to the column for the secondary sort.

The 20 most recent source records will be displayed. You can change the number of GM and/or WR records displayed on each page by selecting a value from the "Show entries" drop-down list. You can page through the GM and/or WR records by using the "Previous" and "Next" buttons, as well as specific page numbers at the bottom of the section. To see the detail information associated with any form on this screen, click the "eye" icon next to form of interest.

# **PRINT SUBMISSION**

You may print a portion or all of your submission for viewing and/or record-keeping purposes. To print an individual GM, WR, and/or OI Form, or to print the Site ID Form, click the "printer" icon next to the form of interest from the dashboard of your current BR submission. To print all of the GM, WR, and/or OI Forms associated with this submission, click the "printer" icon in the right-hand corner of each section (i.e., GM Forms section, WR Forms section, and OI Forms section). You must print one section at a time, that is, there is NOT a print button that will print your complete submission at one time. A Portable Document Format (PDF) file will be generated that you will be able to download and view using Adobe Acrobat Reader. *Note: If your submission contains thousands of GM and/or WR forms, it may take up to 15 minutes to print that section of your submission.* 

# e-Manifest

# INTRODUCTION

The <u>Hazardous Waste Electronic Manifest Establishment Act</u>, signed into law by President Barack Obama on October 5, 2012, authorizes EPA to implement a national electronic manifest system that facilitates the electronic transmission of the <u>Uniform Hazardous Waste Manifest</u> (EPA Form 8700-22). Key features of the Act include:

- extension to all federally- and state-regulated wastes requiring manifests;
- authorization for the central collection of data from electronic and paper manifests;
- authorization for EPA to collect reasonable user fees for all system related costs including development and maintenance;
- mandate for EPA to conduct annual Inspector General (IG) audits and submit biennial reports to Congress;
- mandate for EPA to establish a uniform effective date for all States and must implement e-Manifest until States are authorized.

The final rule for the <u>Modification of the Hazardous Waste Manifest System; Electronic</u> <u>Manifests</u>, published on February 7, 2014, authorizes the use of electronic hazardous waste manifests. This modification provides waste handlers with the opportunity to complete, sign, transmit, and store manifest information electronically in the national system.

The final fee rule for <u>User Fees for the Electronic Hazardous Waste Manifest System and Amendments to Manifest Regulations</u>, published on January 3, 2018, outlines the fees for the system and sets a June 30, 2018 implementation date for the e-Manifest system.

The e-Manifest module within the RCRAInfo Industry Application is EPA's implementation of a national electronic manifest system. The application provides a variety of methods by which manifests may be submitted to the EPA including:

- <u>Electronic</u>
- Hybrid
- Image + Data
- Image Only
- Paper

Facilities also have the flexibility of using the user interface provided within the RCRAInfo Industry Application to enter and submit manifests or may elect to transmit their manifest data using API services. The table below provides a summary of the methods available, the manifest fees, and participation requirement. For additional information about a particular method,

click the method name. With all of these choices, the system can meet the needs of facilities of all sizes.

| Method       | Price Per<br>Manifest* | Generator | Transporter(s) | Designated<br>Facility     |
|--------------|------------------------|-----------|----------------|----------------------------|
| Electronic   | \$5.00                 | Required  | Required       | Required / Site<br>Manager |
| Hybrid       | \$5.00                 | Optional  | Required       | Required / Site<br>Manager |
| Image + Data | \$6.50                 | None      | None           | Required / Site<br>Manager |
| Image Only   | \$10.00                | None      | None           | Required / Site<br>Manager |
| Paper        | \$15.00                | None      | None           | Site Manager               |

Required - Entity must have at least one user that can electronically sign the manifest through the RCRAInfo Industry Application

Optional - Entity may participate in the preparation of the manifest via the RCRAInfo Industry Application, but is not required

None - Entity does not participate in the preparation or submission of the manifest via the RCRAInfo Industry Application

Site Manager - Entity is required to have at least one site manager to pay the manifest fees through the RCRAInfo Industry Application

### **OMB CONTROL NUMBER**

OMB Control Number: OMB No. 2050-0039

#### PRA STATEMENT

The public reporting and record-keeping burden per response for collection of information is estimated to average 60 minutes per paper manifest and 10 minutes per electronic manifest for generators; 20 minutes per paper manifest and 5 minutes per electronic manifest for transporters; and 30 minutes per paper manifest and 5 minutes per electronic manifest for owners and operators of receiving facilities designated on the manifest.

Send comments on the Agency's need for this information, the accuracy of the provided burden estimates, and any suggested methods for minimizing respondent burden, including through the use of e-Manifest, to the Director, Collection Strategies Division, U.S. Environmental Protection Agency (2822T), 1200 Pennsylvania Ave., NW, Washington, D.C. 20460.

Include the OMB control number in any correspondence. Do not send the completed form to this address.

<sup>\*</sup>Prices are subject to change.

# **MANIFEST METHODS**

The application provides a variety of methods by which manifests may be submitted to the EPA including:

- <u>Electronic</u>
- Hybrid
- Image + Data
- Image Only
- Paper

#### **ELECTRONIC MANIFESTS**

The term "electronic" in this context indicates that the manifest will be submitted to the EPA electronically including electronic signatures provided by the handlers listed on the manifest. At this time, this method may only be initiated by the generator or the designated facility. Once complete, an electronic manifest requires no further processing by the EPA and thus is the most cost-effective manner in which to submit a manifest.

Per Title 40 CFR §262.24(c), in order to submit a manifest in this manner, ALL parties of the manifest (generation, transporter(s), and designated facility) must have the ability to electronically sign the manifest. In order to electronically sign, all parties must have at least one registered user within the RCRAInfo Industry Application that is either a Site Manager or has the Certifier permission for the e-Manifest module with an approved Electronic Signature Agreement for the particular sites identified on the manifest.

When creating a manifest, the application will indicate if a selected handler has the ability to electronically sign. If a handler does not have the ability to electronically sign, you will need to select another method in which to submit your manifest to the EPA.

DOT requires that a physical copy of the manifest accompany the shipment over the road. The physical copy of the manifest may be downloaded from the system and printed on standard 8.5"x11" office paper to satisfy this requirement.

Click here for additional information about how to create an electronic manifest.

# **HYBRID MANIFESTS**

The hybrid method is similar to the electronic method, except that the generator does not have the ability to electronically sign the manifest. This method was designed for generators that are not registered in e-Manifest or do not have an EPA Site Identification Number. For this method, the generator and initial transporter sign a printed copy of the manifest that is generated from the e-Manifest module. This manifest is printed on standard 8.5 x 11 office paper. The

generator will keep a copy of the signed manifest and provide a copy to the initial transporter. The transporter(s) will keep the paper copy with the shipment until the waste has been delivered to the receiving facility. The initial transporter will also electronically sign the manifest, as will all parties thereafter, including any additional transporters and the designated facility. Like the electronic method, at this time the hybrid manifest can only be initiated by the generator or the designated facility.

Click <u>here</u> for additional information about how to create a hybrid manifest.

### **IMAGE + DATA MANIFESTS**

The image + data method allows for the designated facility to submit the manifest to the EPA as a portable document format or PDF image along with the data associated with the manifest. This method provides a significant cost savings to the designated facility since it requires minimal, if any, data entry by the EPA's Paper Processing Center. This method does not require any system interaction from the generator or transporters identified on the manifest. Click here for additional information about how to submit an image + data manifest.

#### **IMAGE ONLY MANIFESTS**

The image only method is similar to the image + data method in that it allows for the designated facility to submit a PDF image of the 5-copy paper manifest to the EPA. The designated facility will also provide minimal information about the manifest including the Manifest Tracking Number, information about their facility, and optionally, contact information. Similarly to the image + data method, this method does not require any system interaction from the generator or transporters identified on the manifest. Once the manifest is signed by the designated facility, the EPA's Paper Processing Center will enter the data from the imaged manifest into the system. Click <a href="here">here</a> for additional information about how to submit an image only manifest.

### **PAPER MANIFESTS**

The Act allows handlers to continue to use paper manifests, if they choose. The EPA has established a Paper Processing Center (PPC) for which paper manifests may be sent for processing. This method requires the designated facility to have at least one site manager in order to pay manifest fees via the RCRAInfo Industry Application, however no other interaction with the application is required by any party. Once a paper manifest is received by the PPC, the manifest will be scanned into a PDF image and the data will be entered into the system. Since all of the processing of the manifest is being performed by the EPA's PPC, this is the most expensive method by which to submit a manifest. All paper manifests should be sent to the following address:

EPA e-Manifest PPC 14295 Park Meadow Dr. - 5th Floor

# **E-MANIFEST DASHBOARD**

When you click on the "e-Manifest" tab from the Site Dashboard, manifests associated with this site will be displayed. A site may be a generator, a transporter, a receiving facility, or a broker for any given manifest. At this time, the RCRAInfo Industry Application only shows manifests where the site is the generator, transporter, or the receiving facility.

# **GENERATOR**

If the site selected is NOT identified as a receiving facility, a transporter, or a broker within the RCRAInfo Industry Application, the e-Manifest Dashboard will show manifests where this site is listed as the generator facility. Manifests with a status of "Draft", "Pending", "Scheduled", and "In Transit" will be displayed in the "In Progress" table. Manifests with a status of "Received", "Ready For Signature", or "Signed" will be displayed in the "Received" table. The "Paper Manifests (Image Only)" table shows image only manifests uploaded by the receiving facility, thus this table does not pertain to generators. *Note: If another party (e.g., broker or receiving facility) creates a manifest on behalf of a generator, the generator will not be able to see the manifest until the manifest has a status of "Pending" or later.* 

The tables may be sorted by clicking the arrows next to the column of interest. The arrows act as a toggle between ascending order and descending order. To sort by more than one column, click the arrows next to the column for the primary sort, then, while holding down the <shift> key, click the arrows next to the column for the secondary sort.

The first 10 manifests for each grid will be displayed. You can change the number of manifests displayed on each table by selecting a value from the "Show entries" drop-down list. You can page through the manifests by using the "Previous" and "Next" buttons, as well as specific page numbers at the bottom of each table.

You may also filter the information shown in each table by specifying a value in the "Search" text box located in the upper right-hand corner of each table. The results within the table will be limited to manifests where the value specified matches information within ANY column of the manifest. This feature is useful to find manifests associated with a specific receiving facility, a particular status, or a given manifest ID if there are a lot of manifests associated with this site.

# **TRANSPORTER**

If the site selected is identified as a transporter within the RCRAInfo Industry Application, the e-Manifest Dashboard will show manifests where this site is listed as the transporter in the "In Progress" and "Received" tables. However, the user may show the manifests where this site is listed as the generator or receiving facility by changing the "Filter" in the upper right-hand corner (above the "In Progress" table) from "Transporting" to either "Outgoing", or if applicable

"Incoming". Manifests with a status of "Draft", "Pending", "Scheduled", and "In Transit" will be displayed in the "In Progress" table. Manifests with a status of "Received", "Ready For Signature", or "Signed" will be displayed in the "Received" table. The "Paper Manifests (Image Only)" table shows image only manifests uploaded by the receiving facility, thus this table does not pertain to transporters. Note: If another party (e.g., broker or receiving facility) creates a manifest, the Transporter will not be able to see the manifest until the manifest status has been changed to "Pending".

The tables may be sorted by clicking the arrows next to the column of interest. The arrows act as a toggle between ascending order and descending order. To sort by more than one column, click the arrows next to the column for the primary sort, then, while holding down the <shift> key, click the arrows next to the column for the secondary sort.

The first 10 manifests for each table will be displayed. You can change the number of manifests displayed on each table by selecting a value from the "Show entries" drop-down list. You can page through the manifests by using the "Previous" and "Next" buttons, as well as specific page numbers at the bottom of each table.

You may also filter the information shown in each table by specifying a value in the "Search" text box located in the upper right-hand corner of each table. The results within the table will be limited to manifests where the value specified matches information within ANY column of the manifest. This feature is useful to find manifests associated with a specific generator, a particular status, or a given manifest ID if there are a lot of manifests associated with this site.

# **RECEIVING FACILITY**

If the site selected is identified as a receiving facility within the RCRAInfo Industry Application, the e-Manifest Dashboard will show manifests where this site is listed as the receiving facility in the "In Progress" and "Received" tables. However, the user may show the manifests where this site is listed as the generator or transporter by changing the "Filter" in the upper right-hand corner (above the "In Progress" table) from "Incoming" to "Outgoing" or if applicable, "Transporting". Manifests with a status of "Draft", "Pending", "Scheduled", and "In Transit" will be displayed in the "In Progress" table. Manifests with a status of "Received", "Ready For Signature", or "Signed" will be displayed in the "Received" table. Image only manifests that have been uploaded for data entry by EPA's PPC are displayed in the "Paper Manifests (Image-Only)" table. Note: If another party (e.g., broker or generator) creates a manifest, the receiving facility will not be able to see the manifest until the manifest status has been changed to "Pending".

The tables may be sorted by clicking the arrows next to the column of interest. The arrows act as a toggle between ascending order and descending order. To sort by more than one column, click the arrows next to the column for the primary sort, then, while holding down the <shift> key, click the arrows next to the column for the secondary sort.

The first 10 manifests for each table will be displayed. You can change the number of manifests displayed on each table by selecting a value from the "Show entries" drop-down list. You can page through the manifests by using the "Previous" and "Next" buttons, as well as specific page numbers at the bottom of each table.

You may also filter the information shown in each table by specifying a value in the "Search" text box located in the upper right-hand corner of each table. The results within the table will be limited to manifests where the value specified matches information within ANY column of the manifest. This feature is useful to find manifests associated with a specific generator, a particular status, or a given manifest ID if there are a lot of manifests associated with this site.

#### **ACTIONS**

The actions that can be taken on a manifest at any given time are dependent on the entity acting upon the manifest (generator, transporter, receiving facility, broker), the permissions of the user (viewer, preparer, certifier, site manager), and the current status of the manifest (draft, pending, scheduled, in transit, received, ready for signature, signed). Refer to the Roles and Responsibilities topic for additional information.

The possible actions that you will see associated with a manifest include:

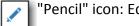

"Pencil" icon: Edit manifest

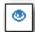

"Eye" icon: View manifest

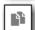

"Paper" icon: Copy or duplicate manifest (this feature will be implemented in a future release)

# **CREATE NEW MANIFEST**

Users that have Preparer, Certifier, or Site Manager permissions for this site can create a new electronic or hybrid manifest by clicking the "Create New Manifest" button at the top of the "In Progress" table. Note: Users who have only Viewer permissions for this site will not see this button. Click here for information on creating a new manifest (electronic or hybrid).

#### **UPLOADING A MANIFEST**

Users associated with receiving facilities that have Preparer, Certifier, or Site Manager permissions for this site may upload the manifest as an image and optionally provide the data by clicking the "Upload Paper Manifest" button at the top of the "In Progress" table. Note: This button will not be displayed for users who have only Viewer permissions for this site or for sites that are not registered receiving facilities. Click here for information on uploading a manifest (image + data or image only).

# **SIGNING A MANIFEST**

Users may sign one or more manifests from the e-Manifest Dashboard by clicking the "Sign Manifests" button at the bottom of the page. *Note: Users who have only Viewer or Preparer permissions for this site will not see this botton.* Click <a href="here">here</a> for information on signing one or more manifests.

# **ROLES AND RESPONSIBILITIES**

The creation and progression of an electronic manifest is dependent on three components:

- 1) Entity (i.e., generator, transporter, receiving facility, broker);
- 2) Application Permissions (i.e., viewer, preparer, certifier, site manager); and
- 3) Status of the manifest (i.e., draft, pending, scheduled, in transit, received, ready for signature, signed).

It is important that you understand the relationship between these components to know "who can do what" and "when". Note: At this time, only the "Generator" and "Receiving Facility" views have been implemented. The "Transporter" and "Broker" views will be implemented in a future release.

#### **GENERATOR**

The "Generator" is the site at which the waste was generated. Below is an illustration of how a manifest may progress when the generator is the entity that creates the manifest. **Note: The user must have preparer, certifier, or site manager permissions to create, edit, or delete a manifest.** 

#### Kev:

- X The entity has the ability to perform this function at this step
- L The entity has limited ability to perform this function at this step

Blank - The entity does not have the ability to perform this function at this step

|             |        | Dra  |      | Pending |        |      |      |        | Sched  | In Transi |      |        |        |      |     |
|-------------|--------|------|------|---------|--------|------|------|--------|--------|-----------|------|--------|--------|------|-----|
|             | Create | View | Edit | Delete  | Create | View | Edit | Delete | Create | View      | Edit | Delete | Create | View | Edi |
| Generator   | Х      | Х    | Х    | Х       | Х      | Х    | Х    | Х      |        | Х         | L    | Х      |        | Х    | L   |
| Transporter |        |      |      |         |        | Х    | X    | Х      |        | Х         | L    | Х      |        | Х    | L   |
| TSDF        |        |      |      |         |        | Х    | X    | Х      |        | Х         | Х    | Х      |        | Х    | X   |
| Broker      | TBD    | TBD  | TBD  | TBD     | TBD    | TBD  | TBD  | TBD    | TBD    | TBD       | TBD  | TBD    | TBD    | TBD  | ТВІ |

#### **TRANSPORTER**

The "Transporter" is the individual or entity that moves the waste from the generator's site or another transporter by highway, rail, water, or air, to the receiving facility. **Note: The user** must have preparer, certifier, or site manager permissions to create, edit, or delete a manifest.

Key:

- X The entity has the ability to perform this function at this step
- L The entity has limited ability to perform this function at this step

Blank - The entity does not have the ability to perform this function at this step

|             |        |      |      | Pend   | ling   |      | Scheduled |        |        |      | In Transi |        |        |      |     |
|-------------|--------|------|------|--------|--------|------|-----------|--------|--------|------|-----------|--------|--------|------|-----|
|             | Create | View | Edit | Delete | Create | View | Edit      | Delete | Create | View | Edit      | Delete | Create | View | Edi |
| Generator   |        |      |      |        |        | Х    | Х         | Х      |        | Х    | L         | Х      |        | Х    | L   |
| Transporter |        |      |      |        |        | Х    | Х         | Х      |        | Х    | L         | Х      |        | Х    | L   |
| TSDF        | Х      | Х    | Х    | Х      | Х      | Х    | Х         | Х      | Х      | Х    | Х         | Х      |        | Х    | X   |
| Broker      | TBD    | TBD  | TBD  | TBD    | TBD    | TBD  | TBD       | TBD    | TBD    | TBD  | TBD       | TBD    | TBD    | TBD  | TBI |

# **RECEIVING FACILITY**

The "Receiving Facility", is the facility that receives the waste from the generator's site. The waste must be manifested under Federal law, as well as under State law for state-only hazardous wastes that require a manifest under the law of either the State where the generator is located or the State where the receiving facility is located. The receiving facility treats, stores, and/or disposes of the waste in a proper and appropriate manner. The receiving facility may create a manifest on behalf of the generator. The receiving facility incurs manifest fees and will receive a monthly invoice of fees incurred. The receiving facility MUST have at least one user with the Site Manager permission before the system will allow the site to be listed as a designated facility on a manifest. The following is an illustration of how the manifest may progress when the receiving facility is the entity that creates the manifest on behalf of the generator. Note: The user must have preparer, certifier, or site manager permissions to create, edit, or delete a manifest.

#### Key:

- X The entity has the ability to perform this function at this step
- L The entity has limited ability to perform this function at this step

Blank - The entity does not have the ability to perform this function at this step

|             |        | Dra  |      | Pending |        |      |      |        | Sched  | In Transi |      |        |        |      |     |
|-------------|--------|------|------|---------|--------|------|------|--------|--------|-----------|------|--------|--------|------|-----|
|             | Create | View | Edit | Delete  | Create | View | Edit | Delete | Create | View      | Edit | Delete | Create | View | Edi |
| Generator   |        |      |      |         |        | Х    | Х    | Х      |        | Х         | L    | Х      |        | Х    | L   |
| Transporter |        |      |      |         |        | Х    | Х    | Х      |        | Х         | L    | Х      |        | Х    | L   |
| TSDF        | Х      | Х    | Х    | Х       | Х      | Х    | Х    | Х      | Х      | Х         | Х    | Х      |        | Х    | X   |
| Broker      | TBD    | TBD  | TBD  | TBD     | TBD    | TBD  | TBD  | TBD    | TBD    | TBD       | TBD  | TBD    | TBD    | TBD  | тві |

# **STATUS**

The RCRAInfo Industry Application has several statuses that are used to track the progression of the manifest. The status affects what information can be provided as well as what information must be provided. A manifest does not have to go through every status to be completed. At a minimum, the manifest must go through the following statuses: Scheduled, Received, Ready For Signature, and Signed. A description of the various statuses are provided below.

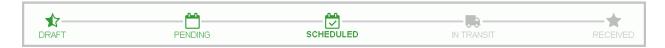

# **DRAFT**

When the "Create New Manifest" button is clicked, the manifest, by default, is given a status of "Draft". The "Draft" status indicates that the manifest is in a draft state and is only visible to the site that is creating the manifest. A manifest in the "Draft" status does not have to meet any business rules. A Manifest Tracking Number is NOT assigned to a manifest with a "Draft" status.

# **PENDING**

The entity that created the manifest (either the generator, transporter, or receiving facility) may place the manifest into the "Pending" status. The "Pending" status makes the manifest visible to all parties specified in the manifest (i.e., generator, transporter(s), receiving facility). If you are the Generator, you must provide your Contact Phone Number and your Emergency Phone Number as well as specifying the Receiving Facility in order to move the manifest to the "Pending" status. If you are the Receiving Facility, you must specify the Generator and provide the Generator Contact Phone Number and Emergency Phone Number before moving the manifest to the "Pending" status. A Manifest Tracking Number is assigned to the manifest when the manifest is placed in the "Pending" status.

# **SCHEDULED**

A manifest in the "Scheduled" status contains all of the information needed to sign a manifest. The receiving facility may place the manifest into the "Scheduled" status indicating that the waste is ready to be picked up at the generator site by the specified transporter. Additional information is required in order to move a manifest to this status including at least one Transporter and one Waste. The waste information must include the Proper Shipping Name, ID Number, Hazard Class, Packing Group, Emergency Response Guidebook Number, Number of Containers, Container Type, Quantity of Waste, Unit of Measure, and Waste Code(s).

Generators and transporters will have limited ability to edit and remove wastes when a manifest is in the "Scheduled" status. However, since the wastes are agreed upon by the receiving facility, they cannot add new wastes. In addition, all users are still able to add and remove reference information (Section 14) when a manifest is in the "Scheduled" status. Transporters also have the ability to make changes to other transporters. If the generator or transporter needs to make significant revisions to the manifest, they may move the manifest back to the "Pending" status and communicate with the receiving facility to move the manifest back to the "Scheduled" status.

The generator and/or transporter may make revisions to the manifest after the generator has signed the manifest, but the parties will have to re-sign the manifest.

#### **IN TRANSIT**

The first transporter upon signing the manifest electronically will place the manifest into the "In Transit" status. This status indicates that the waste has been picked up at the generator site by the specified transporter and is now in route to the receiving facility. The receiving facility may specify additional transporters, as needed. *Note: If the manifest has only one transporter, the status will be placed into the "Ready For Signature" status once the transporter signs the manifest.* 

#### **READY FOR SIGNATURE**

A manifest is placed into the "Ready For Signature" status depending on the manifest type. For electronic, hybrid, and on-behalf-of manifests, this status is set when the last transporter signs the manifest. For paper manifests, this status is set once the paper manifest has been uploaded into the system.

#### **SIGNED**

The manifest is placed into the "Signed" status once the receiving facility completes the initial signing ceremony and enters the Received Date. This ceremony is initiated by clicking the "Sign e-Manifests" button at the bottom of the e-Manifest Dashboard or the "Sign" button on the "Review and Sign" screen. *Note: The manifest is not complete at this time and may be missing information such as Management Method and Discrepancy information.* 

# **SIGNED-COMPLETED**

If a manifest has been signed and it passes all validations needed for that particular manifest type, the status will be set to "Signed-Completed". At this time, the manifest will be added to the receiving facility's invoice for fee collection.

#### **UNDER CORRECTION**

# RCRAInfo Industry Help and Guidance

If an entity party to the manifest (i.e., the generator, transporter, receiving facility, or alternate receiving facility) initiates a correction to a previously signed manifest, the status will be set to "Under Correction". The manifest will remain in this status until one party re-signs the manifest to certify the corrections.

# **CORRECTED**

If a manifest undergoes corrections and is re-signed by one party to the manifest (i.e., the generator, transporter, receiving facility, or alternate receiving facility), the status will be set to "Corrected".

# **CREATE MANIFEST**

To create a new electronic or hybrid manifest, click the "Create New Manifest" button on the e-Manifest Dashboard. This button is only visible to users who have Preparer, Certifier, or Site Manager privileges for the site selected. Click <a href="here">here</a> for instructions associated with the Uniform Hazardous Waste Manifest. This topic will provide information on the various aspects of creating a manifest. This includes:

- Required Information
- General Information (Item 4 of the Uniform Hazardous Waste Manifest)
- Generator Information (Item 5 of the Uniform Hazardous Waste Manifest)
- <u>Transporter Information</u> (Items 6 and 7 of the Uniform Hazardous Waste Manifest)
- <u>Designated Facility Information</u> (Item 8 of the Uniform Hazardous Waste Manifest)
- Waste Information (Items 9 13 and Item 19 of the Uniform Hazardous Waste Manifest)
- <u>Special Handling Instructions and Additional Information</u> (Item 14 of the Uniform Hazardous Waste Manifest)
- International Shipment Information (Item 16 of the Uniform Hazardous Waste Manifest)
- Saving the Manifest

# **REQUIRED INFORMATION**

Required information for the current status are marked with a red asterisk next to the label. The information required varies based on the status of the manifest. For example, for a manifest that has a status of "Pending" you may add and save waste lines to the manifest. However, before a manifest may have a status of "Scheduled", the manifest MUST have at least one waste line completed. That waste line (even in the "Scheduled" status) is allowed to omit the management method, but that information must be provided when the status is changed to "Received".

# **GENERAL INFORMATION**

When a manifest is created, the Manifest Tracking Number is unassigned and the default status is set to "Draft". A Manifest Tracking Number will not be assigned until the status is changed to "Pending" or later.

The Manifest Type indicates whether a manifest is an electronic or paper manifest. This type is assigned when the manifest is assigned the "Scheduled" status. The Manifest Type options are determined by the entities (generator, transporters, and/or receiving facilities) that can electronically sign the manifest. If all the entities can electronically sign the manifest, then the Manifest Type may be fully electronic or hybrid. If all entities except the generator can electronically sign the manifest, then the Manifest type is hybrid, although this is still considered an electronic manifest. If at least one transporter or the receiving facility cannot

electronically sign the manifest, then the Manifest Type must be paper until all transporters and the receiving facility can electronically sign the manifest.

You can determine if an entity (generator, transporter, or receiving facility) can electronically sign by looking at the "Can e-Sign?" field applicable to that entity. A value of Yes indicates that the entity has at least one user that can electronically sign the manifest. A value of No indicates that the entity does not have any users that can electronically sign the manifest. **Note: Sites should ensure that users with the ability to electronically sign a manifest are available for electronic manifest shipments, otherwise, a paper manifest will need to be used.** 

If this manifest is for waste that is being imported into the United States, move the Importer "Yes/No" slider to "Yes".

The upper right-hand corner of this section contains the following icons: "Envelope" icon: Share the manifest (this feature will be implemented in a future release)

"Printer" icon: Print the manifest in PDF format. If the status is "Draft" or "Pending", the printed manifest is a draft manifest. If the status is "Scheduled" or later, the printed manifest is the official manifest. You may use this feature to produce an electronic copy of the "paper" manifest to be attached to the manifest data when the status is set to "Received".

"List" icon: Shows revision history associated wit the manifest included when the manifest was created and by whom, and when the manifest was last updated and by whom.

#### **GENERATOR INFORMATION**

# **USER IS THE GENERATOR**

If the site selected for the creation of the manifest is a site that has NOT been identified as a receiving facility, transporter, or broker within the RCRAInfo Industry Application, the site is assumed to be the generator (or importer if import manifest). The Generator Information section of the manifest will be pre-populated with the EPA ID Number, Site Name, Mailing Address, and Site Address and cannot be changed. Additionally, the application will determine if the site has a signatory authority and convey that information in the Can e-Sign? field. The Contact Phone Number, Extension, and Email will also be pre-populated, but may be changed or added if the information does not exist within RCRAInfo, or if different contact information is to be provided. You will need to provide the Emergency Response Phone Number for this manifest.

If this is an import manifest, you may also provide the Foreign Generator Site Information, including the Name, Country, Street Address, City, State/Province, and Zip Code.

# USER IS ACTING ON BEHALF OF THE GENERATOR

If the site selected for the creation of the manifest is a site that has been identified as a receiving facility, transporter, or broker, click the "Search for Generator" button (or "Search for Importer" button for import manifests) to find and select the generator (or importer) facility associated with this manifest. At a minimum you must specify a State, but may also specify one or more of the following criteria: Generator Site ID, Generator Name, and/or Location Address (Street Number, Street Name, City, County, Zip). Specifying the Generator's Site Identification Number is the fastest and most effective way to find a given generator. If you know the Generator's Site Identification Number, enter the number in the Generator Id box. *Note: Search criteria provided is case insensitive. That is, ALD0000000000 will provide the same search results as ald0000000000.* 

If you do not know the Generator's Site Identification Number, provide information for one or more of the other search criteria. All searches are based on an "and" condition between criteria; this means that <u>all</u> criteria must be satisfied for the generator to be included in the results list. Text fields are searched by removing the white space from the field then searching for the value specified anywhere within the field. For example, searching for "main" in the Street Name would find "11 MAIN ST", "MAINTENANCE AVE", or "STIGMA INTERSTATE" in the Street Name field. Exception: If you specify a Generator Id (or part of a Generator Id), the search will only return generators that have a Generator Id that STARTS WITH the value provided. Once you have provided your search criteria, click "Search".

Generators found for the search criteria provided will be displayed showing the Site ID, Site name, Location Address, City, State, and County. The results are sorted by Site Name, but you may re-sort the results set by clicking the arrows next to the column of interest. The arrows act as a toggle between ascending order and descending order. To sort by more than one column, click the arrows next to the column for the primary sort, then, while holding down the <shift> key, click the arrows next to the column for the secondary sort.

The first 20 generators found will be displayed. You can change the number of generators displayed on each page by selecting a value from the "Show entries" drop-down list. You can page through the results by using the "Previous" and "Next" buttons, as well as specific page numbers at the bottom of the page.

Select the generator associated with this manifest by clicking the appropriate Site ID Number and the generator information will be populated with the information associated with this generator. You may edit this information by clicking the "Edit" button within the generator section. *Note: The EPA Site Identification number is assigned to a physical location, not a* 

business or company. If a business or company moves to a new location, the current EPA Site ID will no longer be applicable.

If the generator is not found, revise your search criteria or click the "Site Not Found" button at the bottom of the pop-up to manually add the generator information. *Note: You should conduct several searches before determining that a generator cannot be found.* To manually enter a generator, you will need to provide the EPA ID Number (if applicable), Site Name, Mailing Address, and Site Address (if different from the mailing address), Emergency Response Phone Number and Extension, Contact Phone Number and Extension, and Contact Email.

If this is an import manifest, you may also provide the Foreign Generator Site Information, including the Name, Country, Street Address, City, State/Province, and Zip Code.

# USER IS A RECEIVING FACILITY BUT IS THE GENERATOR ASSOCIATED WITH THE MANIFEST

If the site selected for the creation of the manifest is a site that has been identified as a receiving facility, but for this manifest, the site is not the receiving facility, but rather is the generator, slide the "Use this Site as Generator" (or "Use this Site as Importer") slide box in the Generator Information section to "Yes". The EPA ID Number, Site Name, Mailing Address, and Site Address will be pre-populated and cannot be changed. The Contact Phone Number, Extension, and Email will also be pre-populated, but may be changed if the information does not exist within RCRAInfo, or if different contact information is to be provided.

If this is an import manifest, you may also provide the Foreign Generator Site Information, including the Name, Country, Street Address, City, State/Province, and Zip Code.

# TRANSPORTER INFORMATION

Click the "Add Transporter" button to associate a transporter facility with this manifest. To find the transporter, begin typing the transporter's EPA ID, Name, or Location City into the dropdown box provided. The drop-down list will provide the list of transporters that contains the value that you provided in either the EPA ID, Name, or Location City. Select the appropriate transporter. The transporter's ID, Name, Location Address, and Contact Information will be displayed to ensure that you are selecting the correct transporter. Click the "Save & Return" button to confirm this transporter selection.

If you cannot find the appropriate transporter in the drop-down list, you may manually add the transporter to this manifest. You will need to provide the EPA ID Number of the transporter, in addition to the Transporter Name, Location Address, and Contact Telephone. You may optionally provide additional contact information including the Contact Name and Email.

Click the "Add Transporter" button to select additional transporters. Click the "X" icon in the Action column to remove a transporter from the manifest. Transporters appear in the order that they will pick up the waste specified on the manifest.

# **DESIGNATED FACILITY INFORMATION**

# USER IS NOT FROM THE RECEIVING FACILITY

If the site selected for the creation of the manifest is a site that has NOT been identified as a receiving facility within the RCRAInfo Industry Application, select a receiving facility by typing the receiving facility's EPA ID, Name, or Location City into the drop-down box provided. The drop-down list will provide the list of designated/receiving facilities that contains the value that you provided in either the EPA ID, Name, or Location City. Select the appropriate receiving facility. The receiving facility's ID, Name, Location Address, and Contact Information will be displayed to ensure that you are selecting the correct designated facility. *Note: You CANNOT select a site that has not been identified as a receiving facility within the RCRAInfo Industry Application. If the receiving facility is not listed, the representatives for that site will need to register with EPA in order to pay manifest fees. For assistance with registration, contact your local State authority or send an email to emanifest@epa.gov.* 

# USER IS THE RECEIVING FACILITY ACTING ON BEHALF OF THE GENERATOR

If the site selected for the creation of the manifest is a site that has been identified as a receiving facility within the RCRAInfo Industry Application, the Designated Facility Information section of the manifest will be pre-populated with the EPA ID Number, Site Name, and Site Address. This information cannot be changed. The Contact Phone Number and Extension will also be pre-populated, but may be changed if the Contact Phone Number does not exist within RCRAInfo, or if a different Contact Phone Number is to be provided.

# USER IS A RECEIVING FACILITY BUT IS THE GENERATOR ASSOCIATED WITH THE MANIFEST

If the site selected for the creation of the manifest is a site that has been identified as a receiving facility within the RCRAInfo Industry Application, but this site was marked as the generator facility in the Generator Information section of the manifest, select a receiving facility by typing the receiving facility's EPA ID, Name, or Location City into the drop-down box provided. The drop-down list will provide the list of receiving facilities that contains the value that you provided in either the EPA ID, Name, or Location City. Select the appropriate receiving facility. The receiving facility's ID, Name, Location Address, and Contact Information will be displayed to ensure that you are selecting the correct receiving facility. *Note: You CANNOT select a site that has not been identified as a receiving facility within the RCRAInfo Industry* 

Application. If the receiving facility is not listed, the representatives for that site will need to register with EPA in order to pay manifest fees. For assistance with registration, contact your local State authority or send an email to emanifest@epa.gov.

# **WASTE INFORMATION**

You may provide information for one or more wastes associated with this manifest by clicking the "Add Waste Line" button. A pop-up window will be displayed. Information that may be provided includes indicating if the waste is Hazardous Material, U.S. DOT Description, Containers and Quantity, Hazardous Waste Codes, Special Handling Instructions and Additional Information, and Hazardous Waste Report Management Method Codes. For import manifests, Consent Number may also be provided. With the exception of PCB manifests and certain Illinois manifests, at least one Federal or State Waste Code must be provided.

#### 9a. IS THIS WASTE A HAZARDOUS MATERIAL?

There are three "Yes/No" slider box in Section 9a that determine what information can and must be provided.

#### 9a. Is this waste a DOT Hazardous Material?

If you answer "Yes", then you will need to provide the US DOT information, including: DOT ID Number, Proper Shipping Name, Hazard Class, Packing Group, and at least one Federal Waste Code. If you answer "No", then you will need to provide a Waste Description and may need to provide at least one Waste Code (either Federal or State).

#### Is this an EPA Hazardous Waste?

Answer "Yes" if the waste specified on this waste line is EPA RCRA hazardous waste. If you answer "Yes", you must provide at least one Federal Waste Code. Answer "No" if the waste is not EPA RCRA hazardous waste (i.e., it is a hazardous material but not a hazardous waste). If you answer "No", a Federal Waste Code is not required.

# Does this waste contain PCBs? Refer to 40 CFR §761.207

Answer "Yes" if the waste contains PCBs. If you answer "Yes", a Federal Waste Code is not required but you will be requested to provide additional information about the PCB waste including the Load Type (Container, Article in Container, Article Not in Container, and Bulk Waste) as well as the Weight in Kilograms and the Earliest Date of Removal from Service. This information will be printed in Section 14 of the manifest.

# 9b. U.S. DOT DESCRIPTION

If you indicated in 9a that the waste is a DOT hazardous material, you must provide the required DOT Description by entering the information manually into the U.S. DOT Description text box by building the description.

#### **ENTER U.S. DOT DESCRIPTION**

To manually enter your U.S. DOT Description, type the description into the text box provided and select the ID Number. To select the ID Number, begin typing the number into the dropdown box provided. The drop-down list will show the ids that contain the value that you provided. Select the appropriate id.

# **BUILD U.S. DOT DESCRIPTION**

To build your U.S. DOT Description, begin by selecting the ID Number and Proper Shipping Name. To select the ID Number and Proper Shipping Name begin typing the ID number or proper shipping name into the drop-down box provided. The drop-down list will show the ids and/or proper shipping names that contain the value that you provided. For example, if you type "fireworks", the drop-down list will show "UN0333 / Fireworks", "UN0334 / Fireworks", "UN0335 / Fireworks", "UN0336 / Fireworks", and "UN0337 / Fireworks". Select the appropriate id and name.

The Hazard Class and Packing Group will be pre-populated based on your selection. If more than one Hazard Class and/or Packing Group is associated with the ID Number and Proper Shipping Name selected, you will need to specify the appropriate value(s). In addition, you will be allowed to add the technical name and reportable quantities to the U.S. DOT Description. Once the Proper Shipping Name, ID Number, Hazard Class, and Packing Group have been specified, click the "Build U.S. DOT Description" button. The information you provided will be populated into the a text box where you may modify the information as needed.

# **WASTE DESCRIPTION**

If you indicated in 9a that the waste is not DOT hazardous material, provide a description of the waste in the Waste Description text box provided.

# 10-12. CONTAINERS AND QUANTITY

The containers and quantity information are required when a manifest's status is "Scheduled". This information may also be edited when the manifest's status is "Scheduled" to ensure that the correct number of containers and volumes are placed in transit. See the <u>Instructions for Completing the Hazardous Waste Manifest</u> for validations that this data must meet. For example, if you have ten (10) full 55 gallons metal drums of a substance, you would enter "10" in the Number field, select "DM-Metal drums, bar..." in the Type field, enter "550 in the Quantity field, and select "G-Gallons" for the Unit Wt./Vol. field. Per the instructions, the Quantity field must be a whole number. If a single shipment contains both metal and fiberglass drums, the different drum types should be entered on separate waste lines.

# 13. HAZARDOUS WASTE CODES

The hazardous waste codes section is dynamic depending on if the material is hazardous and the generator's and/or receiving facility's site location. With a few exceptions (PCBs and Illinois special waste), e-Manifest requires at least one waste line to have a State or Federal waste code. EPA does not recommend using e-Manifest for shipments that are made up entirely of materials that are not required to be on a manifest. If these voluntary manifests are sent to the paper processing center, EPA has an obligation to process and charge the receiving facility for the manifests.

If the material is hazardous (9a = Yes), then the Federal waste codes will be displayed. If the material is not hazardous (9a = No), then only State waste codes (if applicable) will be displayed. If the site location of the generator or receiving facility are in States that have defined waste codes in addition to the Federal waste codes, those State waste codes will be displayed below the Federal waste codes.

To select a Waste Code, click the checkbox next to the applicable waste code or begin typing the code to filter the results. For example, typing F01 in the Federal Waste Codes drop-down list will filter the results set to show F010, F011, F012, and F019. You must click the checkbox next to the waste code or click the "Select all" checkbox to actually select the waste code. The waste code(s) selected will appear in the "Selected" box. You may remove a waste code by clicking the "x" next to the waste code within the "Selected" box or un-checking the waste code from the drop-down list. Additionally, you may hover your mouse over a selected waste code to see it's description.

# 14. SPECIAL HANDLING INSTRUCTIONS AND ADDITIONAL INFORMATION

Note: The Special Handling Instructions and Additional Information referenced here pertains to the <u>waste line</u> and should not be confused with the special handling instructions and additional information associated with the manifest.

The Special Handling Instructions section may be used to capture additional information about the specific waste line. You may capture this information by entering information in the Special Handling Instructions for this Waste text box and/or providing reference information by clicking the "Add Reference Information" button. The Reference Information is helpful if you have information that you want to retrieve at a later date, such as container size, waste profile numbers, or any type of internal tracking that is deemed necessary and/or appropriate. EPA has provided some frequently requested items in the Label drop-down list, but you may select "Other" to provide your own reference information. Some items (labels) have validations for the Description field. For example, "BR Density" requires that the Description contain a number of no more than 6 digits with no more than 2 decimal digits. In all cases, you must provide a

Description. If you select "Other", you must also provide the Label. For example, if you want to provide waste minimization activity associated with this waste line, you could enter "Waste Minimization" in the Label and a statement regarding the waste minimization activity that took place within the Description field. Click the "Add Another Row" button to enter additional reference information.

#### **PCB WASTE**

If you answered "Yes" in Section 9a that this waste contains PCBs, you must provide additional information applicable to PCB waste. First, you must indicate is the Load Type is Bulk Load, Container, Article in Container, or Article not in Container. The definitions for these load types can be found in 40 CFR §761.3. Regardless of the Load Type, you must also provide the Weight (in kilograms) and the Earliest Date of Removal from Service. Depending on the Load Type, other information that must be provided includes a Unique Identifier for the Article or Container, Type of Waste, and Identity of Bulk Waste. A single waste line may contain information for multiple PCB wastes.

# 19. HAZARDOUS WASTE REPORT MANAGEMENT METHOD CODES AND BIENNIAL REPORT INFORMATION

A Management Method can be entered at any time using the values presented in the drop-down list. The Management Method becomes required for waste lines that are EPA hazardous waste once the manifest has a status of "Received" (i.e., the manifest has reached the receiving facility).

Within the Hazardous Waste Report Management Method Codes section, you may indicate if you want to provide Biennial Report Information for this waste. This information is always optional, but if provided will make completing the required Biennial Report submission for Large Quantity Generators and TSD Facilities easier as this information is required for Biennial Report submissions. *Note: If you elect to provide the Biennial Report information, all of the fields associated with the Biennial Report become required.* 

# SAVE WASTE INFORMATION

Click the "Save & Return" button to save this waste information and return to the primary manifest screen or click the "Save & Add New" button to save this waste information and enter information for another waste.

#### SPECIAL HANDLING INSTRUCTIONS AND ADDITIONAL INFORMATION

Note: The Special Handling Instructions and Additional Information referenced here pertains to the <u>manifest</u> and should not be confused with the special handling instructions and additional information associated with a given waste line.

The Special Handling Instructions section may be used to capture additional information for the manifest. You may capture this information by entering information in the Special Handling Instructions for this Manifest text box and/or providing reference information by clicking the "Add Reference Information" button. The Reference Information is helpful if you have information that you want to retrieve at a later date, such as customer number, purchase order number, or any type of internal tracking that is deemed necessary and/or appropriate. EPA has provided some frequently requested items in the Label drop-down list, but you may select "Other" to provide your own reference information. In all cases, you must provide a Description. If you select "Other", you must also provide the Label. For example, if you want to provide the name of the truck driver, you could enter "Truck Driver" in the Label and the name of the driver in the Description field. Click the "Add Another Row" button to enter additional reference information.

#### INTERNATIONAL SHIPMENT INFORMATION

The International Shipment Information section is used to capture the Port of Entry of the waste for import manifests. Select the Port of Entry by typing two or more characters into the drop-down list and selecting the appropriate port.

## **SAVE**

To save the manifest, click the "Save" button at the bottom of the page. If the required information associated with the current status of the manifest has not been provided, an error message will be displayed for each piece of information that is missing. You must provide this information before the manifest can be saved.

If the manifest status is set to "Scheduled", a pop-up window will be displayed prompting you to specify the type of manifest you are creating (electronic, hybrid, on behalf of, or paper). **Note:** In order to create an electronic manifest, all sites on the manifest must have at least one user who can electronically sign the manifest for their site. Click the "Save" button to save all of the data associated with the manifest and return to the manifest screen. Click the "Save and Close" button to save all of the data associated with the manifest and return to the e-Manifest Dashboard.

## **BACK TO DASHBOARD**

The "Back to Dashboard" button returns you to the e-Manifest Dashboard. Before leaving the page, you will warned that any data that you entered or changed is unsaved and will be lost. Click "Continue" to return to the e-Manifest Dashboard and lose any unsaved data, or click "Cancel" to return to the Create New Manifest screen.

# **UPLOAD MANIFEST**

To submit a manifest using the image only or image + data methods, click the "Upload Paper Manifest" button on the e-Manifest Dashboard. This button is only visible to users who have Preparer, Certifier, or Site Manager privileges for the site selected and the selected site is a registered designated facility within RCRAInfo. This topic will provide information on the various aspects of uploading a manifest. This includes:

- Required Information
- General Information
- Image + Data Manifests
- Image Only Manifests
- Signing the Manifest
- Saving the Manifest

# **REQUIRED INFORMATION**

Required information for the current manifest type (image only or image + data) are marked with a red asterisk next to the label. The information required varies based on the manifest type. For example, for an image only manifest requires only a few fields including manifest tracking number and facility role, whereas the image + data manifest requires much more information about the manifest.

#### **GENERAL INFORMATION**

For both manifest types (image only and image + data), you must provide the manifest tracking number as found on Box 4 of the 8700-22 Form and indicate the manifest type (image + data or image only). The status will be set to "Ready for Signature" indicating that once the required information is provided, the manifest will be ready for an electronic signature from the designated facility

For image + data manifests, you will also be asked to indicate if any waste on the manifest was rejected by the designated facility. The default value is "No".

The upper right-hand corner of this section contains the following icons: "Envelope" icon: Share the manifest (this feature will be implemented in a future release)

"Printer" icon: Print the manifest in PDF format. If the status is "Draft" or "Pending", the printed manifest is a draft manifest. If the status is "Scheduled" or later, the printed manifest is the official manifest. You may use this feature to produce an electronic copy of the "paper" manifest to be attached to the manifest data when the status is set to "Received".

"List" icon: Shows revision history associated wit the manifest included when the manifest was created and by whom, and when the manifest was last updated and by whom.

#### **IMAGE + DATA**

If you select the Image + Data manifest type, you will need to provide the manifest data in a similar manner as the electronic or hybrid manifest (click <a href="here">here</a> for additional information). However, there are a few differences described below.

# **REJECTIONS**

In the General Information Section, you will be asked if any of the waste was rejected by the designated facility. The default value is "No". However, if you answer "Yes", you will be asked to indicate whether the Transporter was Still On Site (default value of "No") and the Type of Rejection (full rejection or partial rejection). If the transporter was still on-site, you must also indicate where the rejected waste is going (i.e., back to the generator or to an alternate designated facility). Additional rejection information is collected in Section 18 including Comments and additional Tracking Numbers, if appropriate.

# WASTE LINE NUMBER

Unlike the electronic or hybrid manifests, for the image + data manifest you must enter the Waste Line Number in Section 9. This allows you to enter the data EXACTLY as it is presented on the paper manifest.

## SIGNATURE INFORMATION

Since this manifest is a paper manifest, the signature information must be provided for all parties to the manifest (generator, transporter(s), and designated facility). The date the manifest was signed is required for all signatures. The printed names of the officials, while needed for the manifest, are not required within the application due to legibility issues and concerns.

#### **SCANNED IMAGE**

After you have entered all of the data for the manifest, you will also need to upload a scanned image of the paper manifest. The scanned image must be of portable document format (PDF)

and is recommended that the image be scanned in black and white at 300 DPI, creating a file size for a one-page manifest of 100 Kb or less. To upload the scanned image, drag and drop the pdf file anywhere on the manifest screen, or attach your file by clicking the "browse for it" link within the Attachment Section.

#### **IMAGE ONLY**

If you select the Image Only manifest type, you will need to provide the minimal manifest data (Manifest Tracking Number, Facility Information, and optional Contact Information) in addition to the scanned image.

#### SUBMITTING FACILITY ROLE

As part of your facility information, you must select the role of this facility on the manifest and identify where your facility's information is located on the form. You must choose from the following options (Designated Facility is the default value):

- Designated Facility facility is named in Section 8
- Alternate Facility facility is named in Section 18b (the waste was rejected and sent to an alternate designated facility)
- Generator facility is named in Section 1-5 (the waste was rejected and sent back to the generator on a new manifest)

## **SCANNED IMAGE**

After you have entered information requested, you will also need to upload a scanned image of the paper manifest. The scanned image must be of portable document format (PDF) and is recommended that the image be scanned in black and white at 300 DPI, creating a file size for a one-page manifest of 100 Kb or less. To upload the scanned image, drag and drop the pdf file anywhere on the manifest screen, or attach your file by clicking the "browse for it" link within the Attachment Section.

#### **REVIEW AND SIGN**

If you are a Site Manager or a Certifier for this site and want to sign this manifest at this time, click the "Review and Sign" button at the bottom of the page. **Note: You must have an approved Electronic Signature Agreement before you can sign a manifest.** If the required information associated with the manifest type has not been provided, an error message will be displayed for each piece of information that is missing. You must provide this information before the manifest can be saved and signed. A read-only view of the manifest data that you

## RCRAInfo Industry Help and Guidance

entered will be displayed. Please review this information for accuracy, then click the "Sign" button. Click <a href="here">here</a> for additional information about signing a manifest.

# **SAVE**

If you are a Preparer or you want to save the manifest without signing, click the "Save" button at the bottom of the page. If the required information associated with the manifest type has not been provided, an error message will be displayed for each piece of information that is missing. You must provide this information before the manifest can be saved.

## **BACK TO DASHBOARD**

The "Back to Dashboard" button returns you to the e-Manifest Dashboard. Before leaving the page, you will warned that any data that you entered or changed is unsaved and will be lost. Click "Continue" to return to the e-Manifest Dashboard and lose any unsaved data, or click "Cancel" to return to the Create New Manifest screen.

# **EDIT MANIFEST**

You can edit a manifest by clicking the "pencil" icon next to the manifest of interest from the e-Manifest Dashboard. Depending on the manifest status and the role of the site on the manifest, you may change any applicable information, as needed. Please click <a href="here">here</a> for additional information on how to edit the manifest. Note: You must have the Preparer or Certifier permissions for the e-Manifest module, or the Site Management permissions for the site in order to edit a manifest.

# **VIEW MANIFEST**

You may view an individual manifest by clicking the "eye" icon next to the manifest of interest. The manifest will be presented in read-only mode. Depending on the manifest status, the role of the site on the manifest, and your permissions, the "Make Changes" or "Review and Sign" buttons may be available allowing you to perform those functions as appropriate. For example, if a manifest has a status of "Scheduled" and a user associated with the generator site who has Certifier permissions is viewing the manifest, that user will see a "Review and Sign" button, allowing them to review and sign the manifest, if appropriate. However, if a user associated with the transporter site or receiving site who also have Certifier permissions is viewing the manifest, those users will not see a "Review and Sign" button because transporters and receiving facilities cannot sign a manifest when it has a status of "Scheduled". They will, however, see the "Review and Sign" button when the manifest has a status that allows them to sign (i.e., "In Transit" for the transporter and "Ready For Signature" for the receiving facility).

# SIGN MANIFEST

Depending on the type of manifest and site (electronic, on-behalf of, hybrid, and the paper manifest options), users may electronically sign a manifest. If you have the Certifier or Site Manager permission for a site, you may sign manifests in one of two ways: 1) You may sign an individual manifest in the Edit Manifest screen by clicking the "Review and Sign" button; or 2) The users may sign one or more manifests by clicking the "Sign e-Manifests" button at the bottom of the e-Manifest Dashboard. Additional information for both of these methods is provided below.

## SIGNING AN INDIVIDUAL MANIFEST

You may sign a manifest if it is the appropriate time for your site to sign. For example, if an unsigned manifest has a "Scheduled" status and you are a Certifier or Site Manager for the generator, you will see the "Review and Sign" button for that manifest. However, the transporter(s) and receiving facility specified on the manifest will not see the "Review and Sign" button until the manifest has a status making it the appropriate time for their signatures.

Click the "Review and Sign" button to initiate the signature process. You will be taken to the Review page where you can review the manifest. Once you have reviewed the manifest, click the "Sign" button at the bottom of the page. You must certify that the information that you are providing is accurate and complete to the best of your knowledge by clicking the "Accept" button. Next, you will be prompted to provide your password and click "Login". One of the five security questions that you selected during the user registration process will be displayed. Please enter the correct answer in the box and click "Answer". Once your answer has been verified, click the "Sign" button to complete the signature process. If this is successful, the status of the manifest will be changed to "Signed" (unless you are signing for the generator, in which the status will remain unchanged) and you will return to the e-Manifest Dashboard.

Note: If you repeatedly answer your security question incorrectly, you will be prompted to reset all five of your security questions the next time that you login.

## SIGNING ONE OR MORE MANIFESTS AT A TIME

Users may also sign one or more manifests by clicking the "Sign e-Manifests" button at the bottom of the e-Manifest Dashboard. A list of the manifests with a status of "Ready For Signature" will be displayed. Select the manifest(s) to sign by clicking the checkbox next to the Manifest ID, or click the "Select All" checkbox. You may review the manifest(s) prior to signing by clicking the "Scan" icon in the "View" column to view the scanned paper manifest (if available) of the "Data" icon to see the electronic information associated with this manifest in PDF format. Once you have reviewed the appropriate manifests, click the "Sign" button. You

## RCRAInfo Industry Help and Guidance

must certify that the information that you are providing is accurate and complete to the best of your knowledge by clicking the "Accept" button. The statement for accuracy and completeness applies to all data for every manifest in this submission. Next, you will be prompted to provide your password and click "Login". One of the five security questions that you selected during the user registration process will be displayed. Please enter the correct answer in the box and click "Answer". Once your answer has been verified, click the "Sign" button to complete the signature process. If this is successful, the status of all the manifests selected will be changed to "Signed".

Note: If you repeatedly answer your security question incorrectly, you will be prompted to reset all five of your security questions the next time that you login.

# **DISCREPANCIES / REJECTIONS**

#### **DISCREPANCIES**

It is the responsibility of the designated facility to report any discrepancies between the waste described on the manifest and the waste actually received. Manifest discrepancies are: significant differences (as defined by 40 CFR §264.72(b) and 40 CFR §265.72(b)) between the quantity or type of hazardous waste designated on the manifest and the quantity and type of hazardous waste a facility actually receives; rejected wastes, which may be a full or partial shipment of hazardous waste that the designated facility cannot accept; or container residues, which are residues that exceed the quantity limits for "empty" containers set forth in 40 CFR §261.7(b).

To report a discrepancy for an electronic or hybrid manifest, click the "eye" icon next to the manifest of interest within the Received Section of the e-Manifest Dashboard. Next, scroll to the bottom of the page and click "Make Changes". *Note: You must have Preparer or Certifier permissions for the e-Manifest module or be a Site Manager in order for the "Make Changes" button to be displayed.* The manifest will now be edit-able. Click on the "pencil" icon next to the waste line or lines affected by the discrepancy in Section 9-13 of the manifest. A pop-up window containing the information for that waste line will be displayed. Make the corrections to the waste line as appropriate. In Section 18, indicate the type of discrepancy you encountered by setting the Yes/No slider boxes for Quantity and Type to the appropriate values. A value of Yes for Quantity indicates that a quantity discrepancy for this waste was discovered. A value of Yes for Type indicates that a waste type discrepancy for this waste was discovered. You must also provide comments describing the discrepancy encountered. Click the "Save & Return" button to save the revisions made to the waste line and the discrepancy information entered, then click "Save" (if you are a Preparer) or "Review and Sign" (if you are a Certifier or Site Manager) to save the revisions to the manifest.

## **REJECTIONS**

A designated facility may reject waste, either a full or partial shipment, that they cannot accept. At this time, rejections on an electronic or hybrid manifest cannot be processed via the application. If you are rejecting a waste, either in full or partially, you must process this rejection using a paper manifest. Functionality for the application to process rejections for electronic and hybrid manifests will be implemented soon. Click <a href="here">here</a> for information processing rejections for image + data manifests.

# **CORRECT MANIFEST**

If errors are discovered on a manifest after the manifest has a Status of "Signed-Completed", the manifest may be corrected. Any party to the manifest (i.e., the generator, transporter(s), receiving facility, or alternate receiving facility) may initiate the corrections process by clicking the "eye" icon next to the manifest to correct on the e-Manifest Dashboard from either the "Received" section or the "Paper Manifests (Image-Only)" section then clicking the "Make Correction" button next to the Status or at the bottom of the page. This topic will provide information on the various aspects of correcting a manifest. This includes:

- Correcting Manifest Data
- Save / Revert Corrections
- Re-signing the Manifest
- Manifest Versions

#### **CORRECTING MANIFEST DATA**

The manifest data that you are allowed to change varies based on the type of manifest (electronic/hybrid, image only, or image+data) that you are correcting. Users are not able to change the Manifest Tracking Number nor are they allowed to change the site (receiving facility or alternate receiving facility) that was invoiced for this manifest. To request a correction of the Manifest Tracking Number or have questions regarding your invoice, contact e-manifestfinancialhelp@epa.gov. The information provided below gives a general overview of the data that can be changed for each manifest type.

# **ELECTRONIC / HYBRID**

Electronic and hybrid manifests allow the user to make corrections to the following data:

- Section 8 Designated Facility Information (Contact Phone and Extension only)
- Sections 9-13 Waste Information
- Section 14 Special Handling Instructions and Additional Information
- Section 16 International Shipment Information (Port of Entry and State Only)
- Section 18 Discrepancy, Residue and Rejection Information (Note: if the waste was rejected, you cannot change the alternate receiving facility where the waste was subsequently shipped)

## **IMAGE + DATA**

Image + Data manifests allow the user to make corrections to the following data:

- Section 1-5 Generator Information
- Section 6-7 Transporter Information
- Section 8 Designated Facility Information (Contact Phone and Extension only)
- Sections 9-13 Waste Information
- Section 14 Special Handling Instructions and Additional Information
- Section 15 Generator's / Offeror's Certification
- Section 16 International Shipment Information
- Section 17 Transporter Acknowledgement of Receipt of Materials
- Section 18 Discrepancy, Residue and Rejection Information (Note: if the waste was rejected, you cannot change the alternate receiving facility where the waste was subsequently shipped)
- Reload Paper Manifest Attachment

# **IMAGE ONLY**

The Image Only manifests only allows the user to reload the paper manifest attachment. No other data may be revised or corrected.

# SAVE / REVERT CORRECTIONS

Click the "Save" button at the bottom of the page to save your corrections. At a later date, your corrections will need to be electronically signed (<a href="see below">see below</a>) or reverted to the most recently signed manifest. To revert the manifest back to the most recently signed manifest, click the "Revert" button. The corrections that you saved will be discarded and the manifest data displayed will reflect the data from the most recently signed manifest. The manifest will remain in the "Under Correction" status until your corrections are electronically signed or reverted.

#### **RE-SIGNING THE MANIFEST**

Once a correction is initiated, one party (i.e., the generator, transporter, receiving facility, or alternate receiving facility) must re-sign the manifest to certify the corrections. Once the manifest has been re-signed, the manifest status is set to "Corrected". To make additional corrections, the corrections process must be re-initiated by clicking the "Make Correction" button. To discard the corrections, click the "Revert" button (see above). Note: You cannot revert to a previous manifest once the corrections to the manifest have been re-signed. However, the application maintains all versions of the manifest and may be referenced as needed.

#### **MANIFEST VERSIONS**

Every time a correction is initiated a new version of the manifest is created. To see previous versions of the manifest, from the correction page, click the "paper" icon in the top right-hand

# RCRAInfo Industry Help and Guidance

corner of the General Information section, then click the "eye" icon next to the version of interest. *Note: You can only make corrections to the current version of the manifest.* 

# **Billing**

# **OVERVIEW**

Receiving facilities are responsible for submitting their final manifest copy to the EPA e-Manifest system and paying a fee for each submission.

- Electronic manifests (including the hybrid) are submitted immediately upon entering an electronic signature for the receiving facility certification
- The final, signed copy of a paper, scanned image and/or scanned image/data file
  manifest must be submitted to the e-Manifest system by the facility within 30 days of
  the date of the receipt of the manifested waste shipment.

Click here for Federal Register Notice - Page 36.

## **FEES ON DIFFERENT MANIFEST TYPES**

| Method            | Price Per<br>Manifest* |
|-------------------|------------------------|
| <u>Electronic</u> | \$5.00                 |
| <u>Hybrid</u>     | \$5.00                 |
| Image + Data      | \$6.50                 |
| Image Only        | \$10.00                |
| <u>Paper</u>      | \$15.00                |

<sup>\*</sup>Prices are subject to change

Click here for Federal Register Notice - Page 108.

#### WHEN YOU WILL RECEIVE YOUR INVOICE

You will receive your invoice electronically on the first day each month beginning August 1, 2018. This invoice will summarize your facility's prior month manifest activity.

Click here for Federal Register Notice - Page 190.

### **HOW TO PAY YOUR BILL**

Payments for received manifests may only be submitted electronically through the RCRAInfo Industry Application. Payments will then be processed by <a href="mailto:pay.gov">pay.gov</a>. Electronic payment methods accepted are commercial credit cards, commercial debit cards, or an Automated Clearinghouse (ACH) debit. Checks or any other forms of payment sent directly to the EPA will not be accepted.

## RCRAInfo Industry Help and Guidance

Click here for Federal Register Notice - Page 190.

# **LATE PAYMENTS**

All fees must be paid within the calendar month in which the invoice is received. Failure to submit timely payment will incur late fees, handling charges and potential enforcement action. These fees are as follows and will be charged to the next month's invoice.

- A non-compounding interest charge of 1.00% of the total past due amount after 30 days.
- A penalty fee of 6.00% of the original past due amount after 90 days of being past due (120 days after the bill was issued).

Any invoices that are unpaid after 120 days will be sent to the U.S. Treasury for collections, and subject to an additional \$15 handling charge. Manifests sent to the U.S. Treasury will need to be reconciled through the collections process and may not be paid through the RCRAInfo Industry Application.

For questions with your invoice, you can contact e-manifestfinancialhelp@epa.gov.

Click here for Federal Register Notice - Page 191.

# **VIEW / PAY INVOICE**

On the 1st of each month, an invoice will be generated for all manifests that were signed by the receiving facility during the current billing month. The price per manifest varies depending on the method by which the manifest was submitted to EPA. Click <a href="here">here</a> for a list of prices. An email will be sent to the Site Manager(s) for each receiving facility that had at least one signed manifest during the current billing month or has unpaid manifests from previous months. The badge next to "Billing" on the main menu indicates the number of outstanding invoices for sites in which you are a Site Manager.

To view or pay an invoice, click "Billing" from the main menu. *Note: This menu item is only visible to Site Managers of registered receiving facilities.* The "Billing and Payments" tab will be displayed showing the Current Invoices. The Billing Period, Due Date, and the Total Balance of all of the invoices is displayed. Additionally, you will see information for each invoice including: Site ID, Current Amount, Past Amount, Late Fees, Paid On, Status, and Total Amount. An invoice may have one of three statuses:

- ReadyForPayment the invoice has not been paid
- Paid the invoice has been paid
- InProgress an ACH payment has been submitted but has not been approved

The invoices are sorted by Status with the outstanding invoices (Ready For Payment) listed on top, but may be sorted by any column in either ascending or descending order by clicking the arrows next to the appropriate column. The arrows act as a toggle between ascending order and descending order. To sort by more than one column, click the arrows next to the column for the primary sort, then, while holding down the <shift> key, click the arrows next to the column for the secondary sort.

To view or pay a specific invoice, click the "credit card" icon in the Actions column next to the invoice of interest. The General Information for that particular invoice will be displayed including the Invoice ID, Site ID, Site Name, Billing Period, Due Date, Status, and the Total Amount for the invoice. A Billing Summary is provided showing the charges incurred for manifests signed during the current billing month itemized by manifest type, as well as previous unpaid charges and their related late fees (interest and/or penalties). Finally, the manifests that were signed during the current billing month are displayed showing the Manifest Tracking Number, Generator ID, Shipped Date, Received Date, Manifest Type (Electronic, Paper Only, Paper + Data, Hybrid, Mailed), and the Amount. The manifests are sorted by Type and Manifest Tracking Number but may be sorted by any column in the same manner as the invoices. You may view a particular manifest by clicking the "eye" icon next to the manifest of interest.

To pay the invoice, click the "Pay Bill" button in the General Information section. The e-Manifest Payment window will be displayed. You may elect to pay using a credit or debit card or submit an automated clearing house (ACH) payment.

## **CREDIT CARD PAYMENTS**

By default, the Payment Method is set for credit/debit card. **Note: You cannot make a payment using a credit or debit card for invoices over \$25,000.00.** Next, you must provide the Payer Information including the Card Number, Expiration Date, Security Code, Account Holder Name (first and last name), and Billing Address (address 1, city, state, and zip code). The Payment Amount is also displayed. The payment MUST be for the entire amount (including interest and/or penalties, if incurred). Once you have provided the required information, click the "Submit Payment" button.

If the information provided contains errors or is missing, an error message will be displayed indicating the erroneous (or missing) information. Once you have corrected the erroneous information, click the "Submit Payment" button again.

If all of the information provided is correct, a message indicating that your payment was successful will be displayed. You will also receive an email indicating that the payment was successful. Click the "Close Widget" button to return to the invoice and the "Back to Billing" button at the bottom of the page to return to the "Billing and Payments" tab. The status of this invoice will now be "Paid".

#### **ACH PAYMENTS**

To make a payment using the ACH payment method, click the ACH Payment radio button. You must provide the Account Type, Account Holder Name (first and last name), Routing Number, and Account Number. You may optionally provide the Check Number. The Payment Amount is also displayed. The payment MUST be for the entire amount (including interest and/or penalties, if incurred). Once you have provided the required information, click the "Submit Payment" button.

If the information provided contains errors or is missing, an error message will be displayed indicating the erroneous (or missing) information. Once you have corrected the erroneous information, click the "Submit Payment" button again.

If all of the information provided is correct, a message indicating that your payment was successful will be displayed. You will receive an email indicating that the payment has been submitted successfully. Click the "Close Widget" button to return to the invoice and the "Back to Billing" button at the bottom of the page to return to the "Billing and Payments" tab. The status of this invoice will be changed to "InProgress". It generally takes 3-7 business days for the payment to be approved by your banking institution. Once the payment has been approved, the status will be set to "Paid". **Note: You should check the status of your invoice** 

daily to ensure that the ACH payment is successful. If the payment fails, the status will go back to "ReadyForPayment" and you will need to submit a new successful payment before the end of the month to avoid incurring late fees.

## **UNPAID INVOICES**

If you fail to pay an invoice within the calendar month for which the invoice was received, the status of the invoice will be set to "Unpaid". Once the status has been set to "Unpaid", you can no longer make a payment for that invoice. Rather, a new invoice will be generated, applying the appropriate late fees (click <a href="here">here</a> for a summary of the late fees). If you have an invoice that has been outstanding for more than 120 days, that invoice will be sent to a collection agency and you will need pay that invoice as instructed by that agency (i.e., you will not be allowed to make payments for invoices more than 120 days old through the RCRAInfo Industry Application).

# **QUESTIONS/DISPUTES**

If you have a question or dispute regarding any invoices under your purview, please submit them using the "Question/Dispute" button on the Billing menu. Please provide the Purpose (question or dispute), Contact Email and Phone (will default to your current email and phone, but you may change this as necessary), Site Id (this is optional but should be included if the question or dispute pertains to a specific site), and Comment (provide specific details). Once you have provided all of the necessary information, click the "Submit" button. Your question or dispute will be addressed as quickly as possible and you will be contacted using the contact information that you provided. *Note: If you are disputing the amount of an invoice, it is recommended that you pay the invoice within the calendar month that you received the invoice, even if the dispute is still outstanding.* If you lose a dispute and you did not pay the invoice within the calendar month, you will incur late fees for that invoice. If you win the dispute, your invoice will be adjusted to show the new amount. If you have already paid the invoice, you will receive a refund of the disputed amount. If you have not paid the invoice, you must submit a payment for the new amount. *Note: Even if you win a dispute, the due date for the invoice is still the end of the calendar month in which the invoice was received*.

# PRINT INVOICE

On the 1st of each month, an invoice will be generated for all manifests that were signed by the receiving facility during the current billing month. You may print this invoice by clicking "Billing" from the main menu. *Note: This menu item is only visible to Site Managers of registered receiving facilities.* The "Billing and Payments" tab will be displayed showing the Current Invoices. The Billing Period, Due Date, and the Total Balance of all of the invoices is displayed. Additionally, you will see information for each invoice including: Site ID, Current Amount, Past Amount, Late Fees, Paid On, Status, and Total Amount. Next, click the "credit card" icon in the Actions column next to the invoice of interest. Finally, click the "printer" icon in the upper right-hand portion of the invoice. A Portable Document File (pdf) file will be created that you may send to your printer.

# **BILLING HISTORY**

You can view past invoices using the "Billing History" tab from the Billing main menu. You may provide search criteria including Date Range Type (billing period or due date), Status (unpaid, in progress, ready for payment, or completed), and/or Site Id. *Note: You may do a search without providing any search criteria.* The invoices under your purview meeting the criteria that you provided (if criteria was provided) will be displayed showing the Site Id, Monthly Amount, Past Amount, Late Fees, Total Amount, Paid On, and Status. You may hover your mouse over the Paid On column to see who made the payment and the payment type (credit/debit card or ACH payment). You may also click the "eye" icon next to an invoice to see the Billing Summary and Manifests for that particular invoice. You may further refine the invoices displayed by specifying a search string in the Search box. This search is limited to the invoices already in the results set. This search is conducted across the Site Id and Status columns only.

The results are sorted by Site Id, but you may re-sort the results by clicking the arrows next to the column of interest. The arrows act as a toggle between ascending order and descending order. To sort by more than one column, click the arrows next to the column for the primary sort, then while holding down the <shift> key, click the arrows next to the column for the secondary sort.

The first 20 invoices found will be displayed. You can change the number of invoices displayed on each page by selecting a value from the "Show entries" drop-down list. You can page through the results by using the "Previous" and "Next" buttons, as well as specific page numbers at the bottom of the page.

Note: Invoices with a "ReadyForPayment" status may be paid by clicking the "eye" icon next to the invoice and clicking the "Pay Bill" button in the General Information section. Click <a href="here">here</a> for additional information.

# **User Management**

# **CREATE NEW USER**

To register for an account in the production environment, enter the following URL into any browser: <a href="https://rcrainfo.epa.gov/rcrainfoprod">https://rcrainfo.epa.gov/rcrainfoprod</a>. To register for an account in the preproduction environment (used for user testing), enter the following URL into any browser: <a href="https://rcrainfopreprod.epa.gov/rcrainfo">https://rcrainfopreprod.epa.gov/rcrainfo</a>.

Note: This registration process is built upon the account registration process used for EPA's Central Data Exchange (CDX). RCRAInfo Industry Application (RIA) accounts may be used within CDX and conversely CDX accounts may be used within RIA. To use an existing CDX account to login into the RCRAInfo Industry Application, simply enter your CDX credentials in the RCRAInfo Sign In screen.

# **STEP 1 - REQUEST AN ACCOUNT**

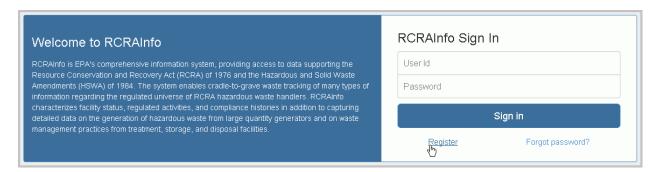

From the RCRAInfo Sign In screen, click the "Register" link.

## **STEP 2 - SELECT REGISTRATION TYPE**

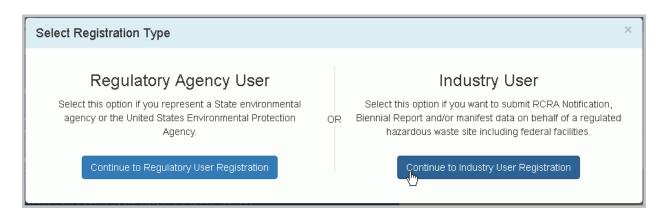

You will be asked to select your registration type, Regulatory Agency User or Industry User. To gain access to the RCRAInfo Industry Application, you MUST select Industry User.

## **STEP 3 - ENTER USER INFORMATION**

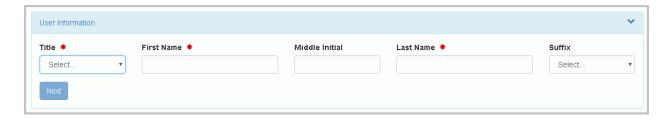

Enter your user information including your Title, Full Legal Name (first and last name).

# STEP 4 - ENTER USER ID / PASSWORD

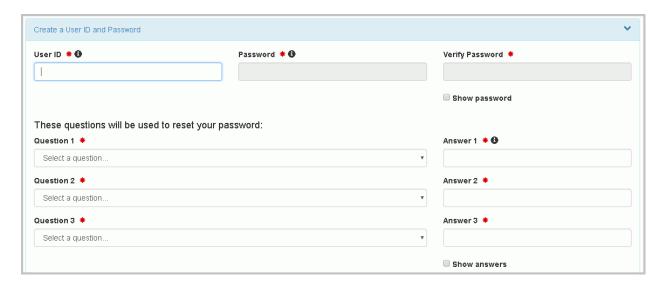

Next you will pick a user id and password to be associated with your account. You must verify your password by re-entering it in the Password Verification field.

The user id must adhere to the following rules:

- Must be between 8 and 160 characters
- Cannot contain spaces
- Cannot contain special characters except period (.), hyphen (-), underscore (\_), or at (@).
- Cannot be all numbers
- Must be unique

Passwords must meet the following rules:

## RCRAInfo Industry Help and Guidance

- Must be between 8 and 15 characters
- Must start with a letter
- Must contain at least one lower and upper case letter
- Must contain at least one number
- Cannot contain your user id or the word "password"
- Cannot match previous 5 passwords

Additionally, you must select three (3) questions and provide answers to these questions. These questions will be used in the event that you need to have your password reset. Note that the answers you provide are case-sensitive.

## **STEP 5 - TERMS AND CONDITIONS**

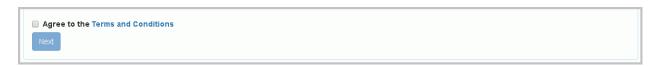

To see the Terms and Conditions associated with this account, click the Terms and Conditions link. Carefully read the Terms and Conditions associated with creating and using this account. Click the checkbox next to "Agree to Terms and Conditions" to accept the terms and conditions stipulated. *Note: If you do not agree with the Terms and Conditions, you will not be able to create an account.* Click "Next" to continue.

# **STEP 6 - ORGANIZATION / CONTACT**

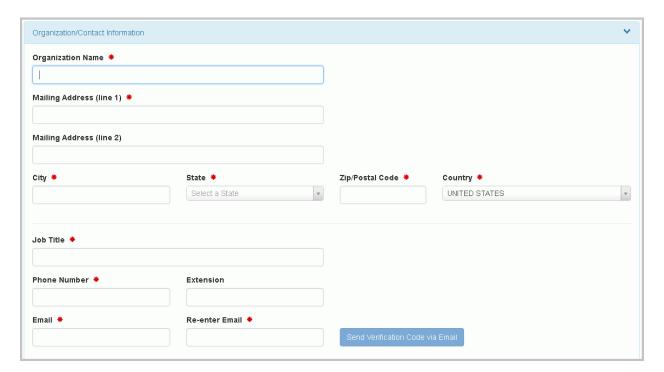

Finally, you will be asked to provide the organization or company for which you work for and some additional contact information including Job Title, Phone Number, and Email Address (the email address provided should be your work email). Once you have provided all of the required information, indicated by the red asterisks, click "Send Verification Code".

## **STEP 7 - ENTER VERIFICATION CODE**

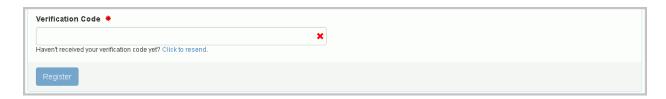

An email will be sent to the email address provided in Step 5 above. This email will contain a verification code that you will enter to complete your account creation. Note: If you provided an invalid email address or an email address that you do not have access to, you will not be able to complete your account creation. Enter the Verification Code and click "Register" to complete the account creation process.

# SITE MANAGER ROLE AND RESPONSIBILITIES

The RCRAInfo Industry Application contains a Site Management permission that acts as a super user within the application. This permission differs from other permissions within the application in that the permission applies to an entire site rather than a specific module within a site. That is, the Site Management permission gives the user permissions and responsibilities for ALL of the modules (myRCRAid, Biennial Report, and/or e-Manifest) in which their State has elected to participate. It is recommended that every site has at least two users with the Site Management permission at all times.

## **ROLE AND RESPONSIBILITIES**

The Site Management permission grants the user the following roles and responsibilities:

- receives the certifier permission for every module in which your State has elected to participate\*
- may grant and/or deny permission requests for their site(s)\*
- may change permissions for users affiliated with their site(s)\*
- may receive and process electronic signature agreements for users affiliated with their site(s)\*
- may obtain an Application Program Interface (API) id and key
- may submit payment for manifest fees by credit card or ACH payments to theEPA

## **CERTIFIER PERMISSION**

The Site Management permission grants the user the Certifier role for every module in which your State or regulator has elected to participate. This means that you can view and enter data like a user with preparer permissions and electronically sign to certify the data using government standards for electronic signatures.

# **GRANT / DENY REQUESTS**

The Site Management permission allows the user to approve and/or deny requests of other users for permissions, including the Site Management permission, for your site or sites. When a user requests permissions for either the Site Management permission or a permission for a specific module for a site in which you have the Site Management permission, you will receive an email prompting you to approve or deny the request, as appropriate. This is a very important responsibility of the Site Manager and all requests should be acted on in a timely manner.

<sup>\*</sup>The Site Manager must have an approved electronic signature agreement before he/she can perform this function. Click here for information on completing an ESA.

To act upon a permission request, click the "Pending Requests" tab from the Home page. *Note: The green badge indicates how many pending requests you have.* A value of "O" indicates that you do not have any pending requests. Alternatively, you may either click "Tools" from the Main Menu and select "User Maintenance' or you may also click the link provided in the email that you received. Next, select the user that you want to act upon by clicking their User Id. Their request will be displayed showing the site(s) and the permission(s) they are requesting for which you are the Site Manager. Click "Approve" to grant permissions for a specific site or "Approve All" to grant permissions for all of the sites within the request that have not been individually approved or rejected. Similarly, click "Deny" or "Deny All" to reject the request. If you reject a request, you will be prompted to provide comments as to why you are rejecting the request. An email will be sent to the user indicating your approval or rejection of the request. If you reject the request, the comments that you provided will be included in the email. *Note:* A request may contain sites for which you do not have Site Manager permissions. You will only see the sites within the request for which you have Site Manager permissions.

#### **CHANGE PERMISSIONS**

A Site Manager may change the permissions of a user for a site(s) in which they manage. To change the permissions, click "Tools" from the Main Menu and select "User Maintenance". Your pending requests, if any, will be displayed. Click the "My Users" tab to see all users that are affiliated with at least one site in which you are Site Manager. If this list is long, you may search for a particular user by entering two or more characters into the "Search" box in the upper right-hand corner. The list will then show the users in which the User ID or Last Name contains the characters that you entered. Click the User ID for the user in which you want to change the permissions.

The users profile will be displayed. Click the "Site Permissions" tab. The permissions for the sites within the Activity Location selected will be displayed. Select the sites for which you want to change the permissions by clicking the checkbox next to the site or sites of interest. You may select all sites by clicking the checkbox next to "All".

Once you have selected at least one site, the "Modify Permissions for Selected Sites" button will be displayed. Click this button once you have selected all of your sites in which you want to change permissions. A pop-up window will be displayed showing the current permission levels for each module. If more than one site is selected and the current permissions for a given module differs within the sites, the permission level displayed will be blank. Select the appropriate permissions for each module and click "Save Permissions". *Note: ALL of the sites selected will be changed to the permissions selected.* If you change all of the permissions to "None", that user will no longer be affiliated with that site or sites and those sites will no longer appear on his or her My Sites list.

## RECEIVING AND PROCESSING ELECTRONIC SIGNATURE AGREEMENTS

All users with the RCRAInfo Industry Application that have the Site Management permission for at least one site or the Certfier permission for at least one module for a site must complete an Electronic Signature Agreement or ESA. The ESA, however, needs to be completed only ONE time, regardless of how many sites the user represents - even if the sites are in different States. As a Site Manager, you may elect to accept the responsibility of receiving and processing ESA's for users affiliated with your site or sites, in the event that that user does not already have an ESA and that user elects to submit a paper ESA (i.e., the user cannot pass the electronic identity proofing process or prefers to use the paper process).

The first time that you log into the application after you have received Site Management permissions, you will be asked if you want to receive and process ESA's for users affiliated with your site or sites. The default is "Yes". The ESA Mailing Address will be pre-populated with the address associated with your user profile. This is the address that users will use to mail their ESA's to you. You may change this information as appropriate. *Note: Changes made to this address will NOT change the information associated with your user profile.* You must also confirm that you will comply with the rules and stipulations associated with this responsibility.

Once you have agreed to receive and process ESA's, it will be your responsibility to properly vet the agreements that you receive, scan and upload the agreements, and properly maintain the original paper agreements. If you do not want to accept this responsibility, you may opt-out by moving the slider box to "No". You may change this election at any time by selecting "Tools" from the Main Menu, and then clicking "ESA Maintenance". Note: You will only receive ESA's from users that are requesting permissions for one or more sites in which you are a Site Manager. You will never receive an ESA from a user that is not affiliated with at least one of your sites.

When you receive an ESA, you will need to create a scanned image of the paper agreement into a PDF format. To accept the ESA, go to "Tools" from the Main Menu and select "User Maintenance". Next, select the "My Users" tab. This tab shows all of the users that are affiliated with at least one site in which you are the Site Manager. To find the user that you want to process, enter two or more characters in the "Search" box in the upper right-hand corner. The application will search the User ID and Last Name for the characters that you entered. Click the User Id of the appropriate user to continue the ESA acceptance process.

The profile of the user selected will be displayed. Click the "e-Signature Agreement" tab. From this screen, you will upload the scanned image of the ESA. To accept the agreement, you must provide an electronic signature using the standard electronic signature ceremony. *Note: You will not be able to accept ESA's from other users until your ESA has been received and accepted. If you use the electronic identity proofing method, your ESA is immediately received and accepted.* The successful completion of the signature ceremony completes the acceptance of this user's ESA and will provide that user the ability to electronically sign within the RCRAInfo Industry Application.

The original hard-copy of the ESA must be kept in a secure place that may only be accessed by other Site Managers. These agreements must be kept until EPA determines that they can be retired. You must retain all of the ESA's that you accept including users that have separated from your organization. In the even an ESA is lost or destroyed, you must contact EPA as soon as you know of the loss.

#### APPLICATION PROGRAM INTERFACE ID AND KEY

In order to use services associated with the RCRAInfo Industry Application and specifically the e-Manifest module, an Application Program Interface (API) ID and Key must be obtained. These may only be obtained by a user with the Site Management permission. The API ID and Key are used to authenticate a user to use the services. Once authenticated, the user may manage manifests for any site in which the user is a Site Manager. The user may also access various lookup services to ensure their manifests contain the proper defined-values.

To obtain an API ID and Key, click "Tools" from the Main Menu, then select "API". Next, click "Generator API ID" button to create an API ID and Key. Once you leave this screen, you will not be able to retrieve the key unless you save the key elsewhere. Use the "Copy" buttons to copy this API ID and Key for future use. You may regenerate the Key, as needed, by clicking the "Regenerate API Key" button.

#### **MANIFEST FEE PAYMENTS**

Sites that are receiving manifested waste from another site cannot use the e-Manifest module within the RCRAInfo Industry Application until the site has at least one user with the Site Management permission. The Site Manager will receive monthly invoices for sites in which they received manifested waste from another site. The Site Manager is responsible for submitting payment to the EPA, either via credit card or ACH transaction, for these manifest services. Additional information regarding how to submit these payments will be provided once this functionality is available.